# **ROG STRIX B450-F GAMING II**

**BIOS Manual**

1 K Motherboard

E18263 First Edition April 2021

#### **Copyright© 2021 ASUSTeK COMPUTER INC. All Rights Reserved.**

No part of this manual, including the products and software described in it, may be reproduced, transmitted, transcribed, stored in a retrieval system, or translated into any language in any form or by any means, except documentation kept by the purchaser for backup purposes, without the express written permission of ASUSTeK COMPUTER INC. ("ASUS").

Product warranty or service will not be extended if: (1) the product is repaired, modified or altered, unless such repair, modification of alteration is authorized in writing by ASUS; or (2) the serial number of the product is defaced or missing.

ASUS PROVIDES THIS MANUAL "AS IS" WITHOUT WARRANTY OF ANY KIND, EITHER EXPRESS OR IMPLIED, INCLUDING BUT NOT LIMITED TO THE IMPLIED WARRANTIES OR CONDITIONS OF MERCHANTABILITY OR FITNESS FOR A PARTICULAR PURPOSE. IN NO EVENT SHALL ASUS, ITS DIRECTORS, OFFICERS, EMPLOYEES OR AGENTS BE LIABLE FOR ANY INDIRECT, SPECIAL, INCIDENTAL, OR CONSEQUENTIAL DAMAGES (INCLUDING DAMAGES FOR LOSS OF PROFITS, LOSS OF BUSINESS, LOSS OF USE OR DATA, INTERRUPTION OF BUSINESS AND THE LIKE), EVEN IF ASUS HAS BEEN ADVISED OF THE POSSIBILITY OF SUCH DAMAGES ARISING FROM ANY DEFECT OR ERROR IN THIS MANUAL OR PRODUCT.

SPECIFICATIONS AND INFORMATION CONTAINED IN THIS MANUAL ARE FURNISHED FOR INFORMATIONAL USE ONLY, AND ARE SUBJECT TO CHANGE AT ANY TIME WITHOUT NOTICE, AND SHOULD NOT BE CONSTRUED AS A COMMITMENT BY ASUS. ASUS ASSUMES NO RESPONSIBILITY OR LIABILITY FOR ANY ERRORS OR INACCURACIES THAT MAY APPEAR IN THIS MANUAL, INCLUDING THE PRODUCTS AND SOFTWARE DESCRIBED IN IT.

Products and corporate names appearing in this manual may or may not be registered trademarks or copyrights of their respective companies, and are used only for identification or explanation and to the owners' benefit, without intent to infringe.

## **Contents**

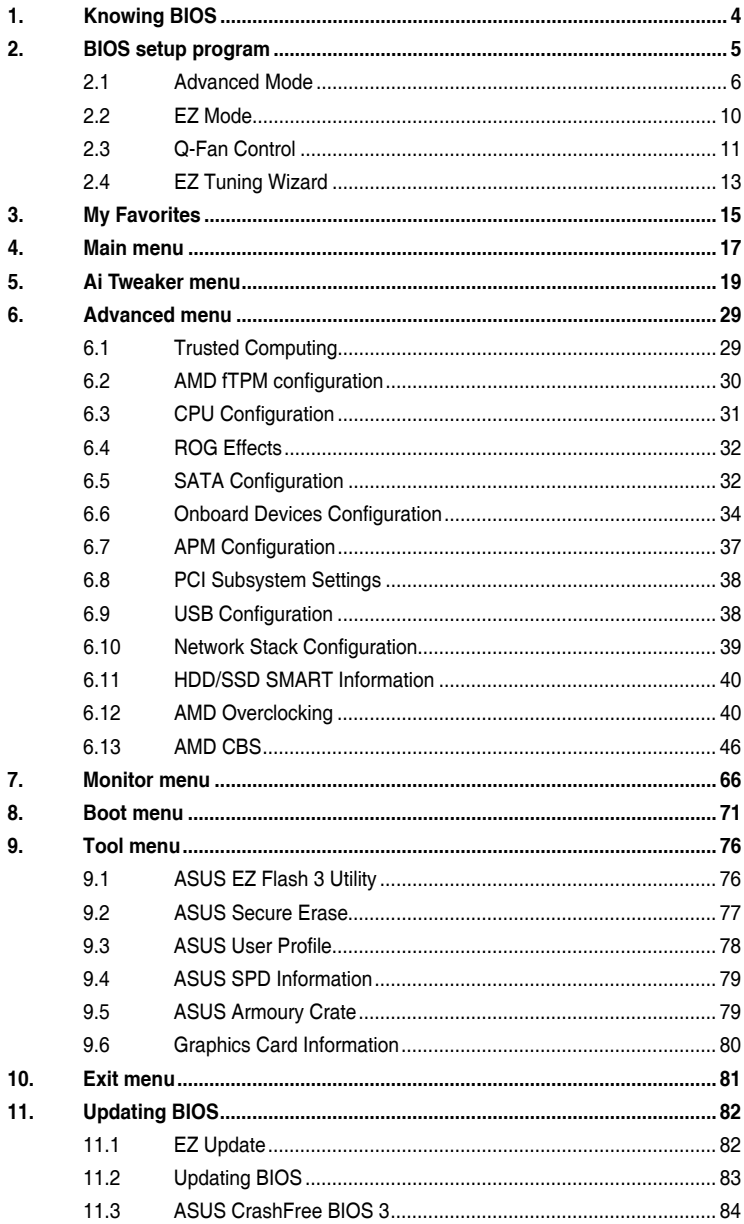

## <span id="page-3-0"></span>**BIOS Setup**

## **1. Knowing BIOS**

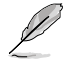

The new ASUS UEFI BIOS is a Unified Extensible Interface that complies with UEFI architecture, offering a user-friendly interface that goes beyond the traditional keyboardonly BIOS controls to enable a more flexible and convenient mouse input. You can easily navigate the new UEFI BIOS with the same smoothness as your operating system. The term "BIOS" in this user manual refers to "UEFI BIOS" unless otherwise specified.

BIOS (Basic Input and Output System) stores system hardware settings such as storage device configuration, overclocking settings, advanced power management, and boot device configuration that are needed for system startup in the motherboard CMOS. In normal circumstances, the default BIOS settings apply to most conditions to ensure optimal performance. **DO NOT change the default BIOS settings** except in the following circumstances:

- An error message appears on the screen during the system bootup and requests you to run the BIOS Setup.
- You have installed a new system component that requires further BIOS settings or update.

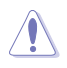

Inappropriate BIOS settings may result to instability or boot failure. **We strongly recommend that you change the BIOS settings only with the help of a trained service personnel**.

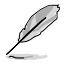

- When downloading or updating the BIOS file for your motherboard, rename it as **XXXXX.CAP**. The name of the CAP file varies depending on models. Refer to the user manual that came with your motherboard for the name.
- The screenshots in this manual are for reference only, please refer to the latest BIOS version for settings and options.
- BIOS settings and options may vary due to different BIOS release versions or CPU installed. Please refer to the latest BIOS version for settings and options.

## <span id="page-4-0"></span>**2. BIOS setup program**

Use the BIOS Setup to update the BIOS or configure its parameters. The BIOS screen include navigation keys and brief onscreen help to guide you in using the BIOS Setup program.

#### **Entering BIOS at startup**

To enter BIOS Setup at startup, press <Delete> or <F2> during the Power-On Self Test (POST). If you do not press <Delete> or <F2>, POST continues with its routines.

#### **Entering BIOS Setup after POST**

To enter BIOS Setup after POST:

- Press <Ctrl>+<Alt>+<Delete> simultaneously.
- Press the reset button on the system chassis.
- Press the power button to turn the system off then back on. Do this option only if you failed to enter BIOS Setup using the first two options.

After doing either of the three options, press <Delete> key to enter BIOS.

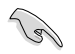

- The BIOS setup screens shown in this section are for reference purposes only, and may not exactly match what you see on your screen.
- Ensure that a USB mouse is connected to your motherboard if you want to use the mouse to control the BIOS setup program.
- If the system becomes unstable after changing any BIOS setting, load the default settings to ensure system compatibility and stability. Select the **Load Optimized Defaults** item under the **Exit** menu or press hotkey **<F5>**. See section **Exit menu** for details.
- If the system fails to boot after changing any BIOS setting, try to clear the CMOS and reset the motherboard to the default value. See your motherboard manual for information on how to erase the RTC RAM.
- The BIOS setup program does not support Bluetooth devices.

#### **BIOS menu screen**

The BIOS Setup program can be used under two modes: **EZ Mode** and **Advanced Mode**. You can change modes from **Setup Mode** in **Boot menu** or by pressing the <F7> hotkey.

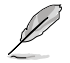

The BIOS settings and options for each motherboard may differ slightly with the options in this manual. Please refer to the BIOS of your motherboard for the settings and options.

## <span id="page-5-0"></span>**2.1 Advanced Mode**

The Advanced Mode provides advanced options for experienced end-users to configure the BIOS settings. The figure below shows an example of the Advanced Mode. Refer to the following sections for the detailed configurations.

The default screen for entering the BIOS setup program can be changed. Refer to the **Setup Mode** item in section **Boot menu** for details.

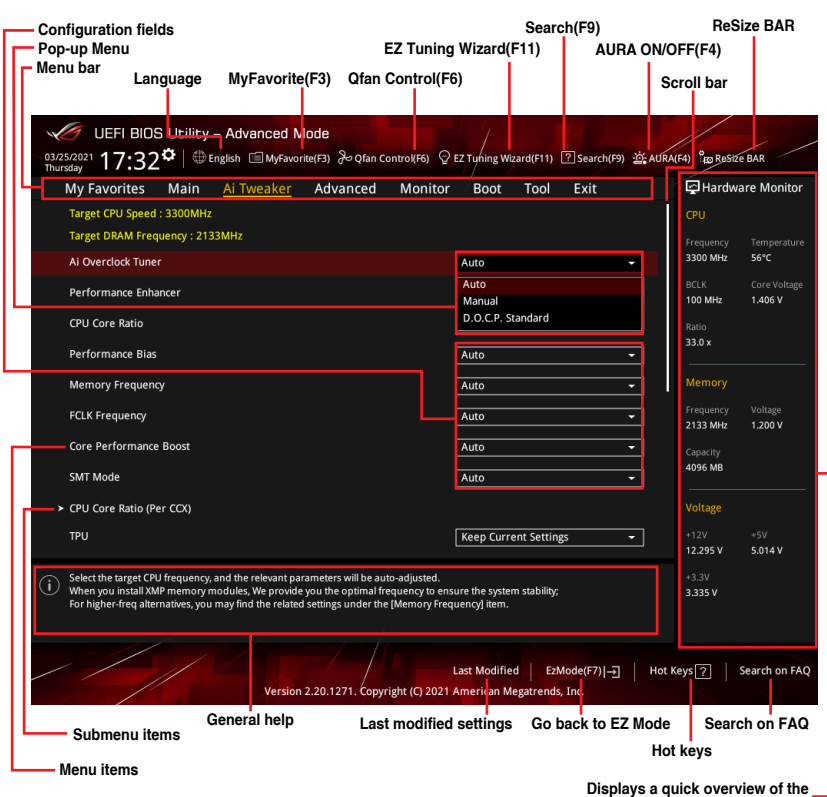

**system status and prediction**

#### **Menu bar**

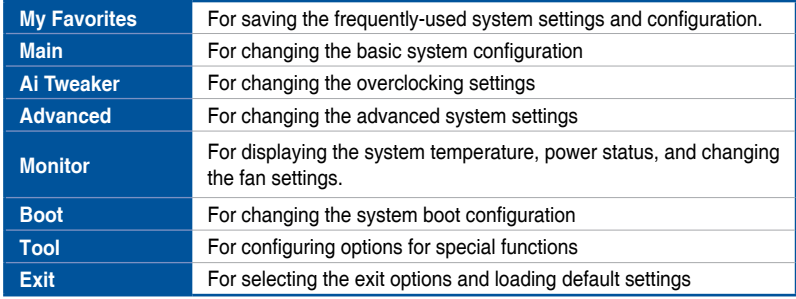

The menu bar on top of the screen has the following main items:

#### **Menu items**

The highlighted item on the menu bar displays the specific items for that menu. For example, selecting **Main** shows the Main menu items.

The other items (My Favorites, Extreme Tweaker, Advanced, Monitor, Boot, Tool, and Exit) on the menu bar have their respective menu items.

#### **Submenu items**

A greater than sign (>) before each item on any menu screen means that the item has a submenu. To display the submenu, select the item and press <Enter>.

#### **Language**

This button above the menu bar contains the languages that you can select for your BIOS. Click this button to select the language that you want to display in your BIOS screen.

#### **My Favorites(F3)**

This button above the menu bar shows all BIOS items in a Tree Map setup. Select frequently-used BIOS settings and save it to MyFavorites menu.

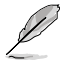

Refer to section **My Favorites** for more information.

#### **Q-Fan Control(F6)**

This button above the menu bar displays the current settings of your fans. Use this button to manually tweak the fans to your desired settings.

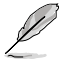

Refer to section **QFan Control** for more information.

#### **EZ Tuning Wizard(F11)**

This button above the menu bar allows you to view and tweak the overclocking settings of your system.

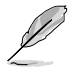

Refer to section **EZ Tuning Wizard** for more information.

#### **Search(F9)**

This button allows you to search for BIOS items by entering its name, enter the item name to find the related item listing.

#### **ReSize Bar**

This button allows you to turn ReSize BAR function on or off.

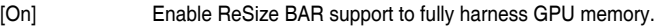

[Off] ReSize BAR support will be disabled.

#### **AURA ON/OFF(F4)**

This button allows you to turn the RGB LED lighting or functional LED on or off.

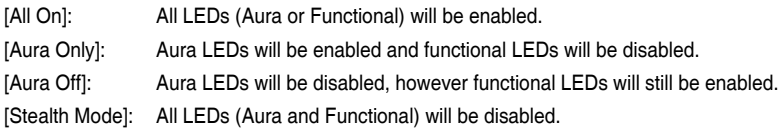

#### **Scroll bar**

A scroll bar appears on the right side of a menu screen when there are items that do not fit on the screen. Press the Up/Down arrow keys or <Page Up> / <Page Down> keys to display the other items on the screen.

#### **General help**

At the bottom of the menu screen is a brief description of the selected item. Use <F12> key to capture the BIOS screen and save it to the removable storage device.

#### **Configuration fields**

These fields show the values for the menu items. If an item is user-configurable, you can change the value of the field opposite the item. You cannot select an item that is not userconfigurable.

A configurable field is highlighted when selected. To change the value of a field, select it and press <Enter> to display a list of options.

#### **Last Modified button**

This button shows the items that you last modified and saved in BIOS Setup.

#### **Hot keys**

This button above the menu bar contains the navigation keys for the BIOS setup program. Use the navigation keys to select items in the menu and change the settings.

#### **Search on FAQ**

Move your mouse over this button to show a QR code, scan this QR code on your mobile device to connect to the BIOS FAQ web page of the ASUS support website. You can also scan the following QR code:

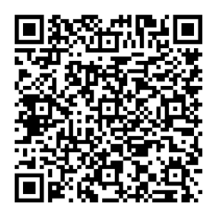

## <span id="page-9-0"></span>**2.2 EZ Mode**

The EZ Mode provides you an overview of the basic system information, and allows you to select the display language, system performance, mode and boot device priority. To access the Advanced Mode, select **Advanced Mode** or press the <F7> hotkey for the advanced BIOS settings.

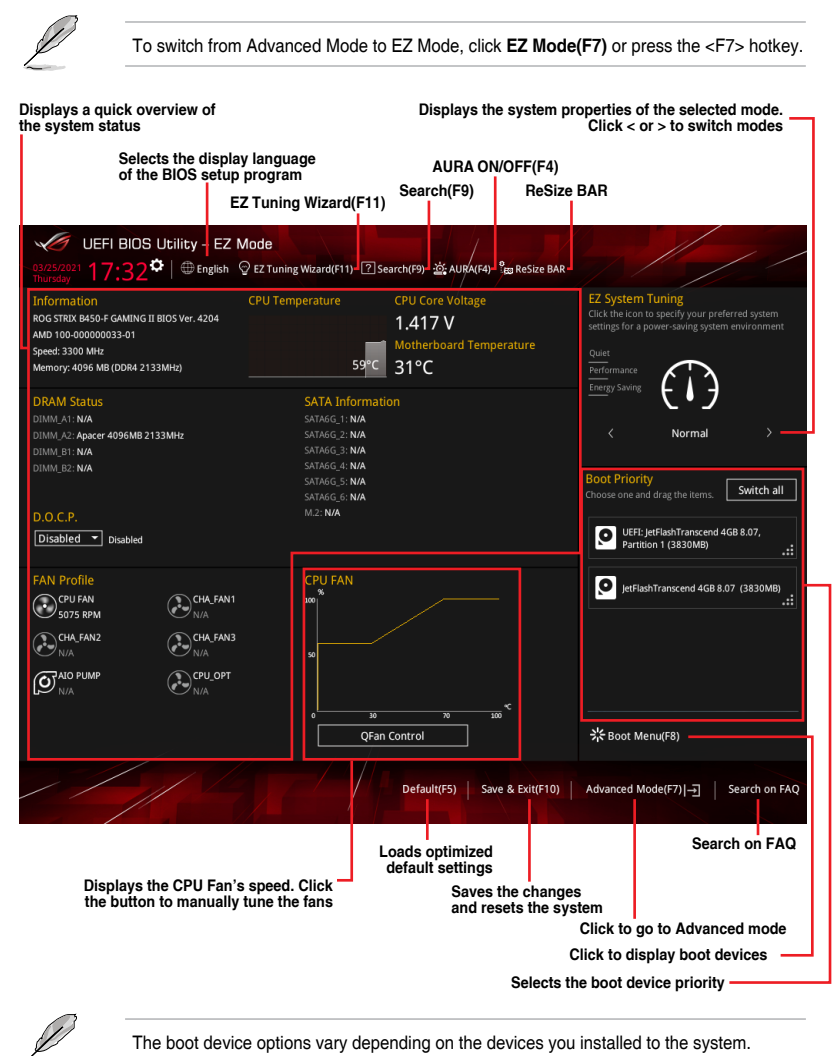

## <span id="page-10-0"></span>**2.3 Q-Fan Control**

The Q-Fan Control allows you to set a fan profile or manually configure the operating speed of your CPU and chassis fans.

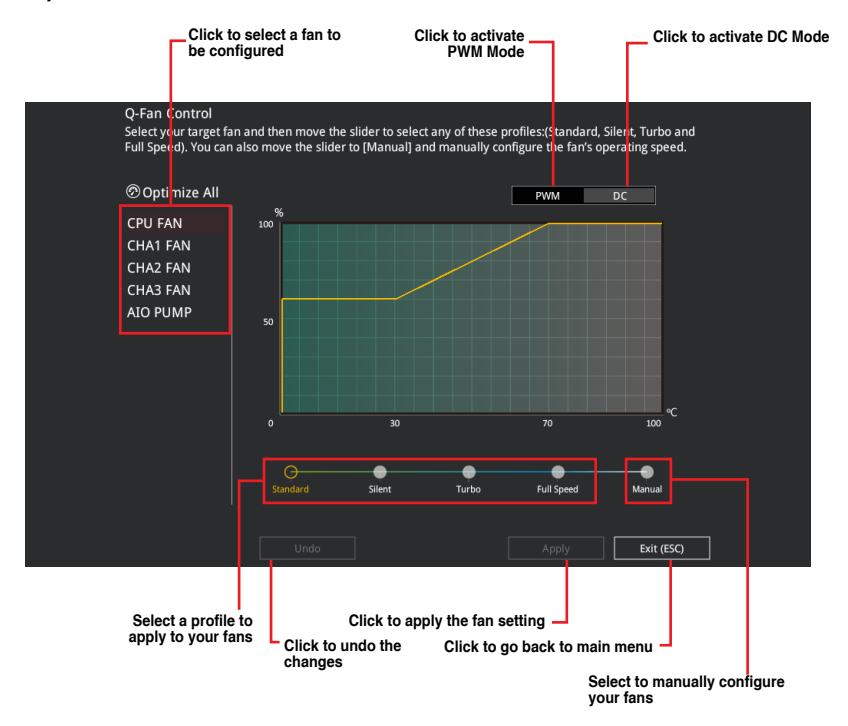

#### **Configuring fans manually**

Select **Manual** from the list of profiles to manually configure your fans' operating speed.

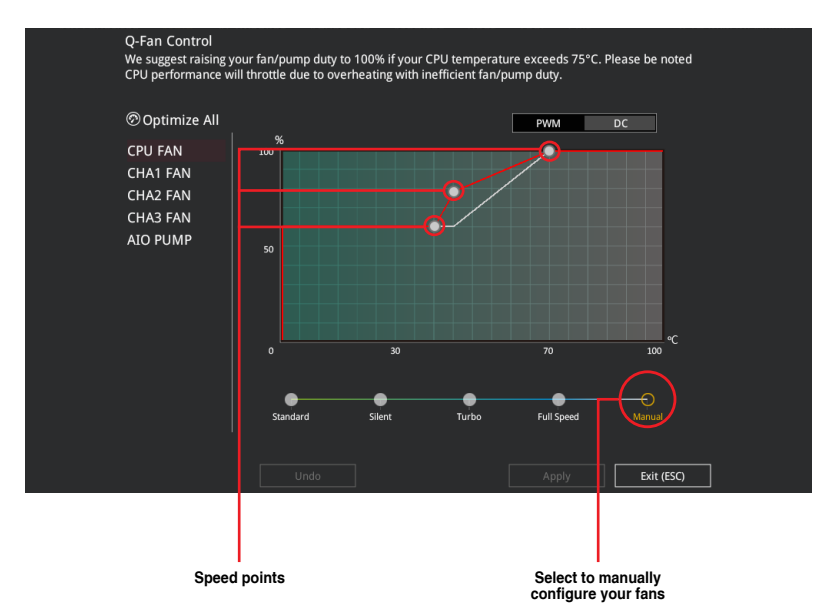

To configure your fans:

- 1. Select the fan that you want to configure and to view its current status.
- 2. Click and drag the speed points to adjust the fans' operating speed.
- 3. Click **Apply** to save the changes then click **Exit (ESC)**.

## <span id="page-12-0"></span>**2.4 EZ Tuning Wizard**

EZ Tuning Wizard allows you to easily overclock your CPU and DRAM, computer usage, and CPU fan to their best settings.

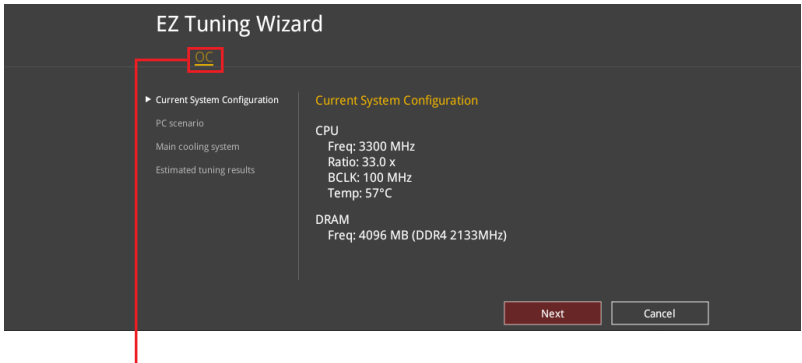

**OC Setup**

#### **OC Tuning**

To start OC Tuning:

- 1. Press <F11> on your keyboard or click  $\sqrt{\frac{2}{2}}$  EZ Tuning Wizard(F11) from the BIOS screen to open EZ Tuning Wizard screen.
- 2. Click **OC** then click **Next**.
- 3. Select a PC scenario **Daily Computing** or **Gaming/Media Editing,** then click **Next**.

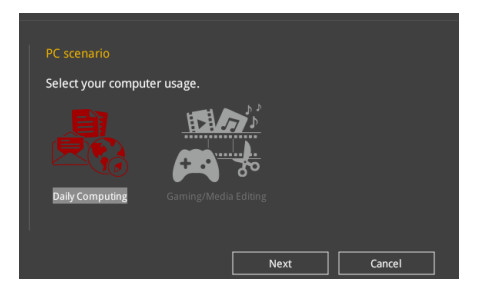

4. Select a Main Cooling System **BOX cooler, Tower cooler, Water cooler,** or **I'm not sure,** then click **Next**.

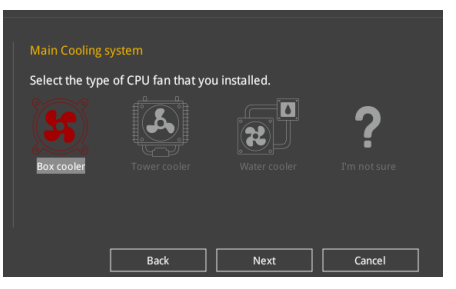

5. After selecting the Main Cooling System, click **Next** then click **Yes** to start the OC Tuning.

## <span id="page-14-0"></span>**3. My Favorites**

My Favorites is your personal space where you can easily save and access your favorite BIOS items.

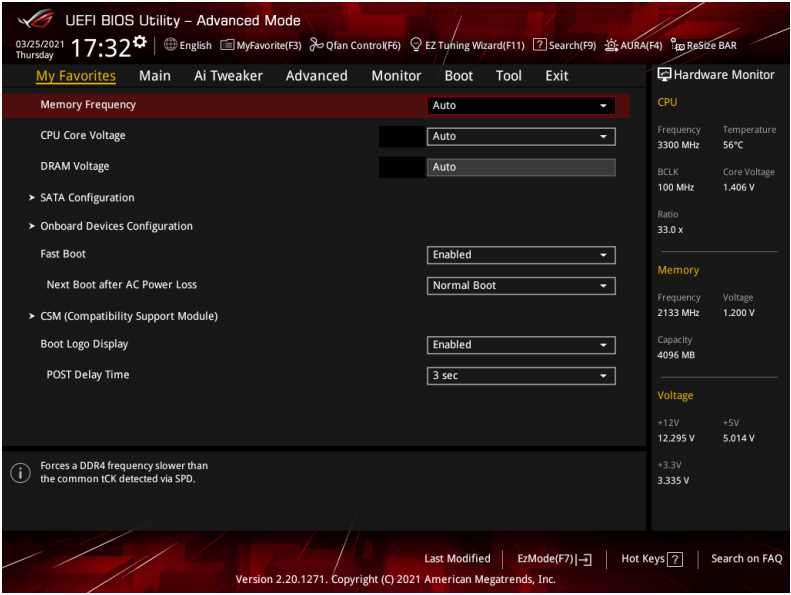

My Favorites comes with several performance, power saving, and fast boot related items by default. You can personalize this screen by adding or removing items.

#### **Adding items to My Favorites**

To add BIOS items:

- 1. Press <F3> on your keyboard or click **My Favorite (F3)** from the BIOS screen to open Setup Tree Map screen.
- 2. On the Setup Tree Map screen, select the BIOS items that you want to save in My Favorites screen.

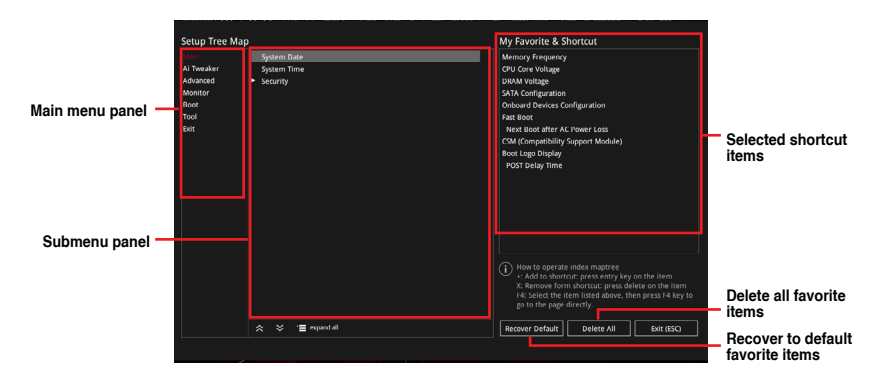

3. Select an item from main menu panel, then click the submenu that you want to save as favorite from the submenu panel and click  $\pm$  or press <Enter> on your keyboard.

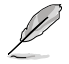

You cannot add the following items to My Favorite items:

- Items with submenu options
- User-managed items such as language and boot order
- Configuration items such as Memory SPD Information, system time and date.
- 4. Click **Exit (ESC)** or press <Esc> key to close Setup Tree Map screen.
- 5. Go to My Favorites menu to view the saved BIOS items.

## <span id="page-16-0"></span>**4. Main menu**

The Main menu screen appears when you enter the Advanced Mode of the BIOS Setup program. The Main menu provides you an overview of the basic system information, and allows you to set the system date, time, language, and security settings.

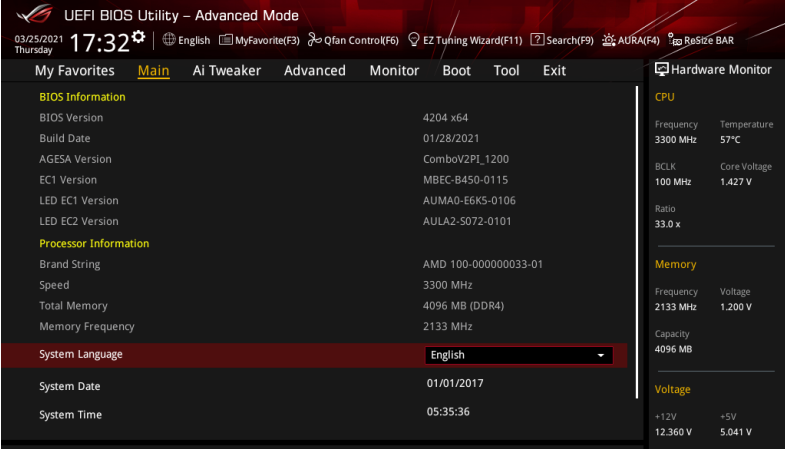

#### **Security**

The Security menu items allow you to change the system security settings.

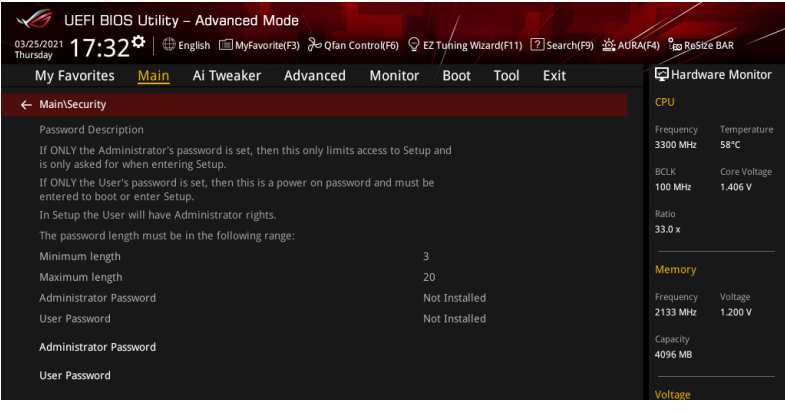

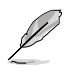

- If you have forgotten your BIOS password, erase the CMOS Real Time Clock (RTC) RAM to clear the BIOS password. See section **Jumpers** in your motherboard manual for information on how to erase the RTC RAM via the Clear CMOS jumper.
- The Administrator or User Password items on top of the screen show the default **[Not Installed]**. After you set a password, these items show **[Installed]**.

#### **Administrator Password**

If you have set an administrator password, we recommend that you enter the administrator password for accessing the system. Otherwise, you might be able to see or change only selected fields in the BIOS setup program.

#### **To set an administrator password:**

- 1. Select the **Administrator Password** item and press <Enter>.
- 2. From the **Create New Password** box, key in a password, then press <Enter>.
- 3. Re-type to confirm the password then select **OK**.

#### **To change an administrator password:**

- 1. Select the **Administrator Password** item and press <Enter>.
- 2. From the **Enter Current Password** box, key in the current password, then press <Enter>.
- 3. From the **Create New Password** box, key in a new password, then press <Enter>.
- 4. Re-type to confirm the password then select **OK**.

To clear the administrator password, follow the same steps as in changing an administrator password, but leave other fields blank then select **OK** to continue. After you clear the password, the **Administrator Password** item on top of the screen shows **[Not Installed]**.

#### **User Password**

If you have set a user password, you must enter the user password for accessing the system. The User Password item on top of the screen shows the default **[Not Installed]**. After you set a password, this item shows **[Installed]**.

#### **To set a user password:**

- 1. Select the **User Password** item and press <Enter>.
- 2. From the **Create New Password** box, key in a password, then press <Enter>.
- 3. Re-type to confirm the password then select **OK**.

#### **To change a user password:**

- 1. Select the **User Password** item and press <Enter>.
- 2. From the **Enter Current Password** box, key in the current password, then press <Enter>.
- 3. From the **Create New Password** box, key in a new password, then press <Enter>.
- 4. Re-type to confirm the password then select **OK**.

To clear the user password, follow the same steps as in changing a user password, but leave other fields blank then select **OK** to continue. After you clear the password, the **User Password** item on top of the screen shows **[Not Installed]**.

## <span id="page-18-0"></span>**5. Ai Tweaker menu**

The Ai Tweaker menu items allow you to configure overclocking-related items.

Be cautious when changing the settings of the Ai Tweaker menu items. Incorrect field values can cause the system to malfunction

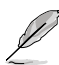

The configuration options for this section vary depending on the CPU and DIMM model you installed on the motherboard.

#### Scroll down to display other BIOS items.

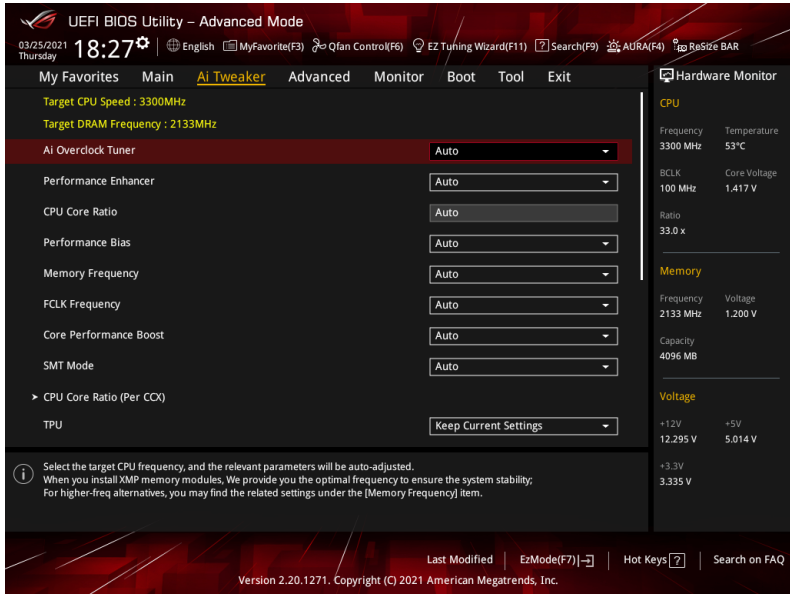

#### **Ai Overclock Tuner**

Allows you to select the CPU overclocking options to achieve the desired CPU internal frequency. Configuration options:

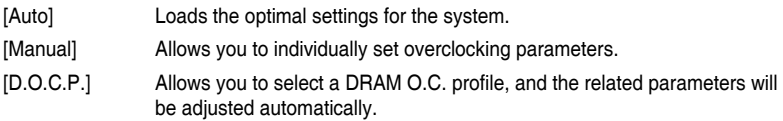

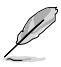

The following items appear only when **Ai Overclocking Tuner** is set to **[Manual]** or any of the **[D.O.C.P.]** options.

#### **BCLK Frequency**

This item allows you to set the BCLK frequency to enhance the system performance. Use the  $\lt$  +> or  $\lt$  > to adjust the value.

Configuration optoins: [Auto] [96] - [118]

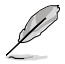

We recommend you to set the value based on the CPU specification, as high BCLK frequencies may damage the CPU permanently.

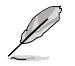

The following item appears only when **Ai Overclocking Tuner** is set to any of the **[D.O.C.P.]** options.

#### **D.O.C.P.**

This item allows you to select your D.O.C.P. profile. Each profile has its own DRAM frequency, timing and voltage.

#### **Performance Enhancer**

This item allows the CPU to maintain boost frequencies longer, resulting in higher performance. Level 3/4 are overclocked settings which might not work with all CPUs, or may require additional voltage. Level 3/4 works best with the Balanced OS power profile. Configuration options: [Auto] [Default] [Level 1] [Level 2] [Level 3 (OC)] [Level 4 (OC)]

#### **CPU Core Ratio**

This item allows you to set the CPU core ratios. Configuration options: [Auto] [23.00] - [63.75]

#### **Performance Bias**

This item allows you to select different values to help different Software's performance. Configuration options: [Auto] [None] [CBR15 Gentle] [Aida/Geekbench] [CBR15 Aggressive]

#### **Memory Frequency**

This item allows you to set the memory operating frequency. The configurable options vary with the BCLK (base clock) frequency setting. Select the auto mode to apply the optimized setting.

Configuration options: [Auto] [DDR4-1333MHz] - [DDR4-6000MHz]

#### **FCLK Frequency**

This item allows you to specify the FCLK frequency. Configuration options: [Auto] [667MHz] - [3000MHz]

#### **Core Preformance Boost**

This item allows you to enable or disable automatically overclocking the CPU and DRAm to enhance system performance.

Configuration options: [Auto] [Enabled] [Disabled]

#### **Core Preformance Boost**

This item allows you to enable or disable automatically overclocking the CPU and DRAm to enhance system performance.

Configuration options: [Auto] [Enabled] [Disabled]

#### **SMT Mode**

This item allows you enable or disable symmetric multithreading (SMT). Select **[Auto]** to enable SMT. A full reboot of the system is needed for the **[Auto]** option to take effect and re-enable SMT.

Configuration options: [Auto] [Enabled] [Disabled]

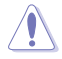

If SMT is set to **[Disabled]**, your system will not support S3 mode.

#### **CPU Core Ratio (Per CCX)**

This items in this submenu allow you to adjust Core Ratios for each CCX.

#### **Core VID**

This item allows you to specify a custom CPU core VID. Power savinf features for idle cores (e.g. cc6 sleep) remain active.

Configuration options: [Auto] [0.700] - [1.550]

#### **CCD0**

#### **CCX0 Ratio**

This item allows you to specify a custom Core Ratio for this CCX. Configuration options: [Auto] [23.00] - [63.75]

#### **CCX1 Ratio**

This item allows you to specify a custom Core Ratio for this CCX. Configuration options: [Auto] [23.00] - [63.75]

#### **CCD1**

#### **CCX0 Ratio**

This item allows you to specify a custom Core Ratio for this CCX. Configuration options: [Auto] [23.00] - [63.75]

#### **CCX1 Ratio**

This item allows you to specify a custom Core Ratio for this CCX. Configuration options: [Auto] [23.00] - [63.75]

#### **TPU**

This item allows you to automatically overclock the CPU and DRAM frequencies and voltage for an enhanced system performance.

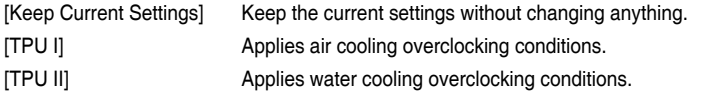

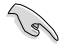

Ensure to use water cooling device before selecting **[TPU II]**.

#### **Precision Boost Overdrive**

The items in this sub-menu allow you to set the Precision Boost Overdrive settings.

#### **PBO Fmax Enhancer**

If this item is set to **[Enabled]**, it potentially improves the peak frequencies ('Fmax') during single threaded workloads. Incompatible with the so-called 'EDC tweak'. Configuration options: [Auto] [Disabled] [Enabled]

#### **PBO Fmax Enhancer**

If this item is set to **[Enabled]**, it potentially improves the peak frequencies ('Fmax') during single threaded workloads. Incompatible with the so-called 'EDC tweak'. Configuration options: [Auto] [Disabled] [Enabled]

#### **Precision Boost Overdrive**

This item allows you to manually set, disable, or enable the precision boost overdrive. If this item is set to [Enabled], it allows the processor to run beyond defined values for PPT, VDD\_CPU EDC, VDD\_CPU TDC, VDD\_SOC EDC, VDD\_SOC TDC to the limits of the board, and allows it to boost at higher voltages for longer durations than default operation.

Configuration options: [Auto] [Disabled] [Enabled] [Manual]

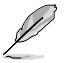

The following items appear only when **Precision Boost Overdrive** is set to **[Manual]**.

#### **PPT Limit**

This item allows you to input the PPT Limit [W], Board Socket Power capability, which is adjustable up to the motherboard programmed PPT limit. Configuration options: [0] - [65535]

#### **TDC Limit**

This item allows you to input the TDC Limit [A], Board thermally constrained current delivery capability, which is adjustable up to the motherboard programmed TDC limit. Configuration options: [0] - [65535]

#### **EDC Limit**

This item allows you to input the EDC Limit [A], Board electrically constrained current delivery capability, which is adjustable up to the motherboard programmed EDC limit. Configuration options: [0] - [65535]

#### **Precision Boost Overdrive Scalar**

This item allows you to manually set, or disable the part runs with a scalar of customized value. Configuration options: [Auto] [Disabled] [Manual]

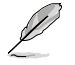

The following items appear only when **Precision Boost Overdrive Scalar** is set to **[Manual]**.

#### **Customized Precision Boost Overdrive Scalar**

The Precision Boost Overdrive Scalar increases the maximum boost voltage used (runs above parts specified maximum) and the amount of time spent at that voltage. The larger the value entered the larger the boost voltage used and the longer that voltage will be maintained.

Configuration options: [2X] - [10X]

#### **Max CPU Boost Clock Override**

This item allows you to increase the maximum CPU frequency that may be automatically be achieved by the Precision Boost 2 algorithm. Configuration options: [Auto] [0] - [2000]

#### **Perform Thermal Throttle Limit**

This item allows you to decrease the maximum allowed processor temperature (Celsius).

Configuration options: [Auto] [Manual]

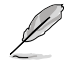

The following item appears only when **Perform Thermal Throttle Limit** is set to **[Manual]**.

#### **Perform Thermal Throttle Limit**

This item allows you to decrease the maximum allowed processor temperature (Celsius).

Configuration options: [0] - [255]

#### **DRAM Timing Control**

The sub-items in this menu allow you to set the DRAM timing control features. Use the <+> and <-> keys to adjust the value. To restore the default setting, type [auto] using the keyboard and press the <Enter> key.

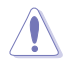

Changing the values in this menu may cause the system to become unstable! If this happens, revert to the default settings.

#### **Mem Over Clock Fail Count**

Configuration options: [Auto] [0] - [255]

#### **DRAM CAS# Latency**

Configuration options: [Auto] [0] - [255]

#### **DRAM RAS# to CAS# Read Delay**

Configuration options: [Auto] [1] - [255]

#### **DRAM RAS# to CAS# Write Delay**

Configuration options: [Auto] [1] - [255]

#### **DRAM RAS# PRE Time**

Configuration options: [Auto] [0] - [255]

#### **DRAM RAS# ACT Time**

Configuration options: [Auto] [0] - [255]

#### **Trc**

Configuration options: [Auto] [29] - [135]

#### **TrrdS**

Configuration options: [Auto] [4] - [12]

#### **TrrdL**

Configuration options: [Auto] [4] - [12]

#### **Tfaw**

Configuration options: [Auto] [6] - [54]

#### **TwtrS**

Configuration options: [Auto] [2] - [14] **TwtrL** Configuration options: [Auto] [2] - [14] **Twr** Configuration options: [Auto] [10] - [81] **Trcpage** Configuration options: [Auto] [0] - [1023] **TrdrdScl** Configuration options: [Auto] [1] - [15] **TwrwrScl** Configuration options: [Auto] [1] - [63] **Trfc** Configuration options: [Auto] [60] - [990] **Trfc2** Configuration options: [Auto] [60] - [990] **Trfc4** Configuration options: [Auto] [60] - [990] **Tcwl** Configuration options: [Auto] [9] - [22] **Trtp** Configuration options: [Auto] [1] - [14] **Trdwr** Configuration options: [Auto] [1] - [31] **Twrrd** Configuration options: [Auto] [1] - [15] **TwrwrSc** Configuration options: [Auto] [1] - [15] **TwrwrSd** Configuration options: [Auto] [1] - [15] **TwrwrDd** Configuration options: [Auto] [1] - [15] **TrdrdSc** Configuration options: [Auto] [1] - [11] **TrdrdSd** Configuration options: [Auto] [1] - [15] **TrdrdDd** Configuration options: [Auto] [1] - [15] **Tcke** Configuration options: [Auto] [1] - [31]

#### **ProcODT**

Configuration options: [Auto] [High Impeedance] [480 ohm] [240 ohm] [160 ohm] [120 ohm] [96 ohm] [80 ohm] [68.6 ohm] [60 ohm] [53.3 ohm] [48 ohm] [43.6 ohm] [40 ohm] [36.9 ohm] [34.3 ohm] [32 ohm] [30 ohm]

#### **Cmd2T**

Configuration options: [Auto] [1T] [2T]

#### **Gear Down Mode**

Configuration options: [Auto] [Disabled] [Enabled]

#### **Power Down Enable**

Configuration options: [Auto] [Disabled] [Enabled]

#### **RttNom**

Configuration options: [Auto] [Rtt\_Nom Disable] [RZQ/4] [RZQ/2] [RZQ/6] [RZQ/1] [RZQ/5] [RZQ/3] [RZQ/7]

#### **RttWr**

Configuration options: [Auto] [Dynamic ODT Off] [RZQ/2] [RZQ/1] [Hi-Z] [RZQ/3]

#### **RttPark**

Configuration options: [Auto] [Rtt\_PARK Disable] [RZQ/4] [RZQ/2] [RZQ/6] [RZQ/1] [RZQ/5] [RZQ/3] [RZQ/7]

#### **MemAddrCmdSetup**

Configuration options: [Auto] [0] - [63]

#### **MemCsOdtSetup**

Configuration options: [Auto] [0] - [63]

#### **MemCkeSetup**

Configuration options: [Auto] [0] - [63]

#### **MemCadBusClkDrvStren**

Configuration options: [Auto] [120.0 Ohm] [60.0 Ohm] [40.0 Ohm] [30.0 Ohm] [24.0 Ohm] [20.0 Ohm]

#### **MemCadBusAddrCmdDrvStren**

Configuration options: [Auto] [120.0 Ohm] [60.0 Ohm] [40.0 Ohm] [30.0 Ohm] [24.0 Ohm] [20.0 Ohm]

#### **MemCadBusCsOdtDrvStren**

Configuration options: [Auto] [120.0 Ohm] [60.0 Ohm] [40.0 Ohm] [30.0 Ohm] [24.0 Ohm] [20.0 Ohm]

#### **MemCadBusCkeDrvStren**

Configuration options: [Auto] [120.0 Ohm] [60.0 Ohm] [40.0 Ohm] [30.0 Ohm] [24.0 Ohm] [20.0 Ohm]

#### **DIGI+ VRM**

#### **VDDCR CPU Load Line Calibration**

Configuration options: [Auto] [Regular] [High]

#### **VDDCR SOC Load-line Calibration**

Configuration options: [Auto] [Regular] [High]

#### **VDDCR CPU Power Phase Control**

This item allows you to set the power phase control of the CPU.

[Standard] Set to standard mode.

[Optimized] Set to the ASUS optimized phase tuning profile.

[Extreme] Set to the full phase mode.

#### **VDDCR CPU Switching Frequency**

Configuration options: [200] [250] [300 [350]

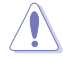

DO NOT remove the thermal module. The thermal conditions should be monitored.

#### **Tweaker's Paradise**

#### **Force OC Mode Disable**

If this item is set to **[Enabled]**, OC Mode will be disabled rendering customized ratios useless. Used mainly for pure slight boost of BCLK while retaining XFR mode. Configuration options: [Enabled] [Disabled]

#### **VTTDDR Voltage**

This item allows you to set the termination voltage for the DRAM. Default is 1/2 of DRAM Voltage. Use the  $\leftarrow$  > or  $\leftarrow$  > to adjust the value. The values increment with an interval of 0.005V.

Configuration options [Auto] [16.58000V] - [16.78000V]

#### **VPP\_MEM Voltage**

This item allows you to configure the voltage for the VPP\_MEM. Use the <+> or <-> to adjust the value. The values increment with an interval of 0.005V. Configuration options [Auto] [2.500V] - [2.800V]

#### **CPU 1.80V Voltage**

This item allows you to configure the voltage for the CPU 1.80V. Use the  $\langle + \rangle$  or  $\langle - \rangle$  to adjust the value. The values increment with an interval of 0.005V. Configuration options [Auto] [1.80V] - [2.20V]

#### **2.5V SB Voltage**

This item allows you to configure the voltage for the 2.5V SB. Use the <+> or <-> to adjust the value. The values increment with an interval of 0.05V. Configuration options [Auto] [2.5V] - [2.55V]

#### **VDDP Standby Voltage**

This item allows you to configure the voltage for the VDDP Standby Voltage. Use the <+> or <-> to adjust the value. The values increment with an interval of 0.005V. Configuration options [Auto] [0.900V] - [1.050V]

#### **CLDO VDDP voltage**

This item allows you to configure the voltage for the CLDO VDDP. Use the <+> or <-> to adjust the value. The values increment with an interval of 0.001V. Configuration options [Auto] [0.700V] - [1.800V]

#### **CPU Core Voltage**

Configures the mode of Voltage fed to the cores of the processor. Increase to help CPU Core Frequency overclock.

Configuration options: [Auto] [Manual Mode] [Offset Mode]

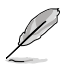

The following item appears only when **CPU Core Voltage** is set to **[Manual Mode]**.

#### **CPU Core Voltage Override**

Allows you to configure the CPU Core voltage. Use the  $\langle +\rangle$  or  $\langle -\rangle$  to adjust the value. Configuration options: [Auto] [0.750V] - [1.700V]

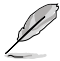

The following items appear only when **CPU Core Voltage** is set to **[Offset Mode]**.

#### **CPU Offset Mode Sign**

[+] To offset the voltage by a positive value.

[-] To offset the voltage by a negative value.

#### **CPU Core Voltage Offset**

Use the <+> or <-> to adjust the value. The values increment with an interval of 0.00625V. Configuration options: [Auto] [0.00625V] - [0.500V]

#### **CPU SOC Voltage**

Increase to help Memory Frequency overclock. Configuration options: [Auto] [Manual Mode] [Offset Mode]

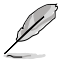

The following item appears only when **CPU SOC Voltage** is set to **[Manual Mode]**.

#### **VDDSOC Voltage Override**

Allows you to configure the CPU Core voltage. Use the  $\lt +\gt$  or  $\lt\lt$  to adjust the value. The values increment with an interval of 0.00625V.

Configuration options: [Auto] [0.750V] - [1.800V]

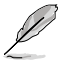

The following items appear only when **CPU SOC Voltage** is set to **[Offset Mode]**.

#### **VDDSOC Offset Mode Sign**

- [+] To offset the voltage by a positive value.
- [-] To offset the voltage by a negative value.

#### **VDDSOC Voltage Offset**

Use the <+> or <-> to adjust the value. The values increment with an interval of 0.00625V. Configuration options: [Auto] [0.00625V] - [0.500V]

#### **DRAM Voltage**

Increase to help Memory Frequency overclock. Use the <+> or <-> to adjust the value. The values increment with an interval of 0.00500V. Configuration options: [Auto] [1.20000V] - [1.80000V]

#### **VDDG CCD Voltage Control**

VDDG CCD represents voltage for the data portion of the Infinity Fabric. It is derived from the CPU SoC/Uncore Voltage (VDD\_SOC). VDDG can approach but not exceed VDD\_SOC. Configuration options: [Auto] [0.700] - [1.800]

#### **VDDG IOD Voltage Control**

VDDG IOD represents voltage for the data portion of the Infinity Fabric. It is derived from the CPU SoC/Uncore Voltage (VDD\_SOC). VDDG can approach but not exceed VDD\_SOC. Configuration options: [Auto] [0.700] - [1.800]

#### **1.05V SB Voltage**

This item allows you to set the core voltage for the Southbridge. Use the  $\leftarrow$  > or  $\leftarrow$  > to adjust the value. The values increment with an interval of 0.05V. Configuration options: [Auto] [1.05V] - [1.10V]

## <span id="page-28-0"></span>**6. Advanced menu**

The Advanced menu items allow you to change the settings for the CPU and other system devices.

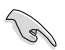

Be cautious when changing the settings of the Advanced menu items. Incorrect field values can cause the system to malfunction.

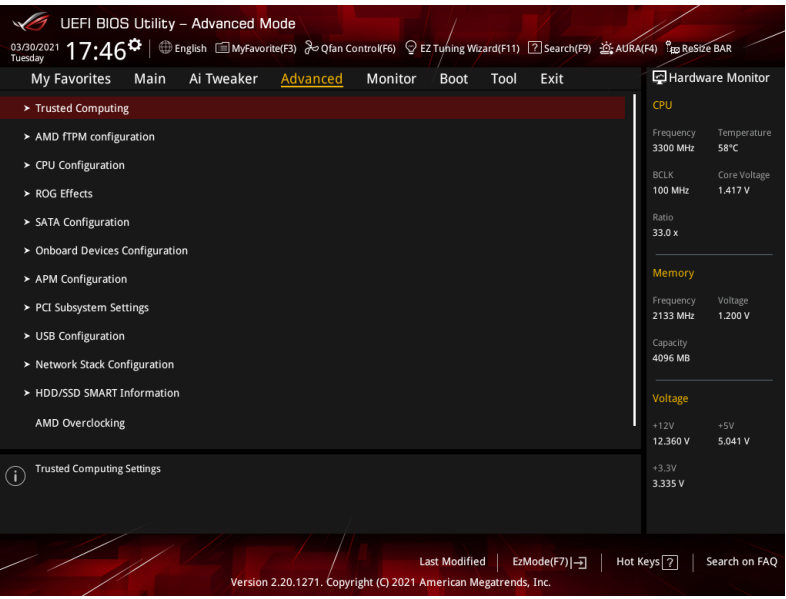

## **6.1 Trusted Computing**

The items in this menu show the Trusted Computing Settings.

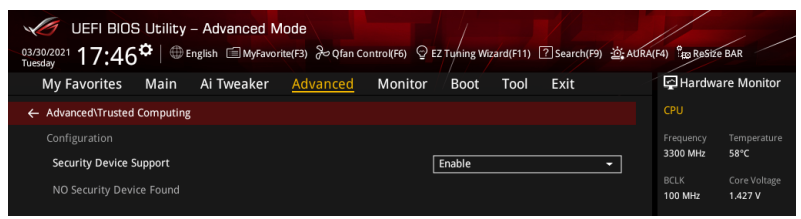

#### **Configuration**

#### **Security Device Support**

Allows you to enable or disable the BIOS support for security device. O.S. will not show Security Device. TCG EFI protocol and INT1A interface will not be available. Configuration options: [Disable] [Enable]

## <span id="page-29-0"></span>**6.2 AMD fTPM configuration**

The items in this menu show the AMD fTPM configuration options.

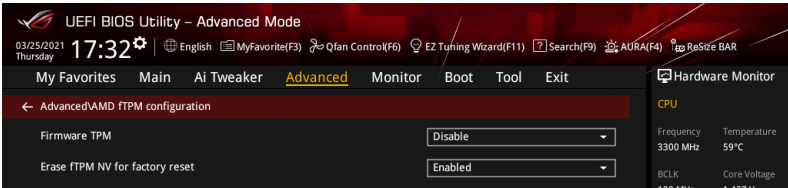

#### **AMD fTPM switch**

This item allows you to enable or disable AMD CPU Firmware TPM.

[Enabled] Enables AMD CPU fTPM.

[Disabled] Disables AMD CPU fTPM.

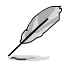

When Firmware TPM is set to disabled all saved data on it will be lost.

#### **Erase fTPM NV for factory reset**

This item allows you to enable or disable fTPM reset for newly installed CPUs.

- [Disabled] Keep previous fTPM records and continue system boot, fTPM will not be enabled with the new CPU unless fTPM is reset (reinitialized). Swapping back to the old CPU may allow you to recover TPM related keys and data.
- [Enabled] Reset fTPM, if you have Bitlocker or encryption-enabled system, the system will not boot without a recovery key.

## <span id="page-30-0"></span>**6.3 CPU Configuration**

The items in this menu show the CPU-related information that the BIOS automatically detects.

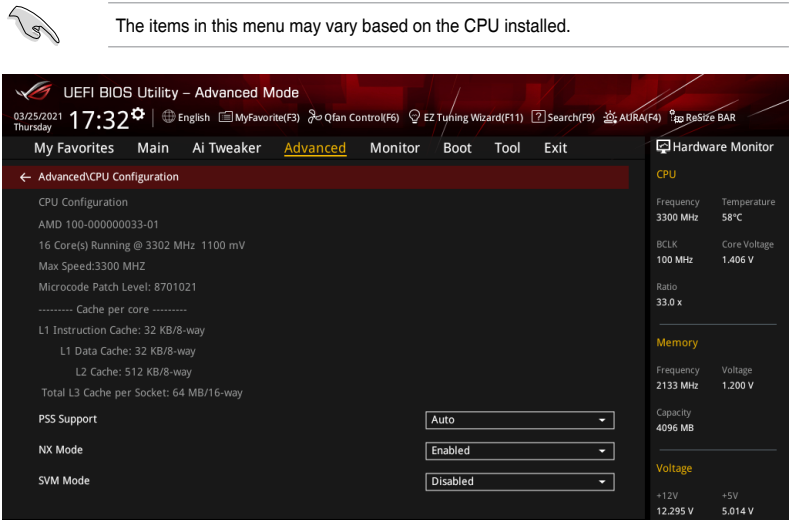

#### **PSS Support**

This item allows you enable or disable the generation of ACPI\_PPC, \_PSS, and \_PCT objects.

Configuration options: [Disabled] [Enabled] [Auto]

#### **NX Mode**

This item allows you enable or disable no-execute page protection function. Configuration options: [Disabled] [Enabled]

#### **SVM Mode**

This item allows you enable or disable CPU Virtualization. Configuration options: [Disabled] [Enabled]

## <span id="page-31-0"></span>**6.4 ROG Effects**

The items in this menu allows you customize effect settings for a better ROG experience.

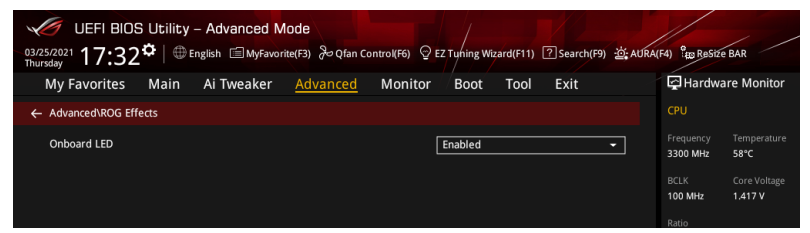

#### **Onboard LED**

This item allows you to enable or disable the F\_Panel LEDs. Configuration options: [Disabled] [Enabled]

## **6.5 SATA Configuration**

While entering Setup, the BIOS automatically detects the presence of SATA devices. The SATA Port items show **Not Present** if no SATA device is installed to the corresponding SATA port. Scroll down to display other BIOS items.

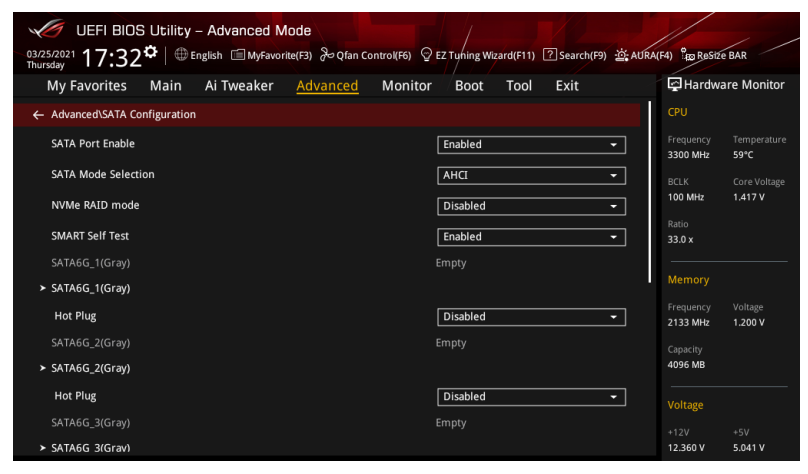

#### **SATA Port Enable**

This item allows you to enable or disable the SATA Device. Configuration options: [Disabled] [Enabled]

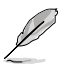

The following items appear only when **SATA Port Enable** is set to **[Enabled]**.

#### **SATA Mode Selection**

This item allows you to set the SATA configuration.

- [AHCI] Set to [AHCI] when you want the SATA hard disk drives to use the AHCI (Advanced Host Controller Interface). The AHCI allows the onboard storage driver to enable advanced Serial ATA features that increases storage performance on random workloads by allowing the drive to internally optimize the order of commands.
- [RAID] Set to [RAID] when you want to create a RAID configuration from the SATA hard disk drives.

#### **NVMe RAID Mode**

This item allows you to enable or disable the NVMe RAID mode. Configuration options: [Disabled] [Enabled]

#### **SMART Self Test**

S.M.A.R.T. (Self-Monitoring, Analysis and Reporting Technology) is a monitoring system that shows a warning message during POST (Power-on Self Test) when an error occurs in the hard disks.

Configuration options: [Disabled] [Enabled]

#### **SATA6G\_1(Gray) - SATA6G\_6(Gray)**

#### **SATA6G\_1(Gray) - SATA6G\_6(Gray)**

This item allows you to enable or disable the selected SATA port. Configuration options: [Disabled] [Enabled]

#### **Hot Plug**

These items appears only when the **SATA Mode** is set to [**AHCI**] and allows you to enable or disable SATA Hot Plug Support. Configuration options: [Disabled] [Enabled]

#### **M.2(Gray)**

#### **M.2(Gray)**

This item allows you to rename the AMD APU M.2 port.

## <span id="page-33-0"></span>**6.6 Onboard Devices Configuration**

The items in this menu allow you to switch between PCIe Lanes and configure onboard devices. Scroll down to display other BIOS items.

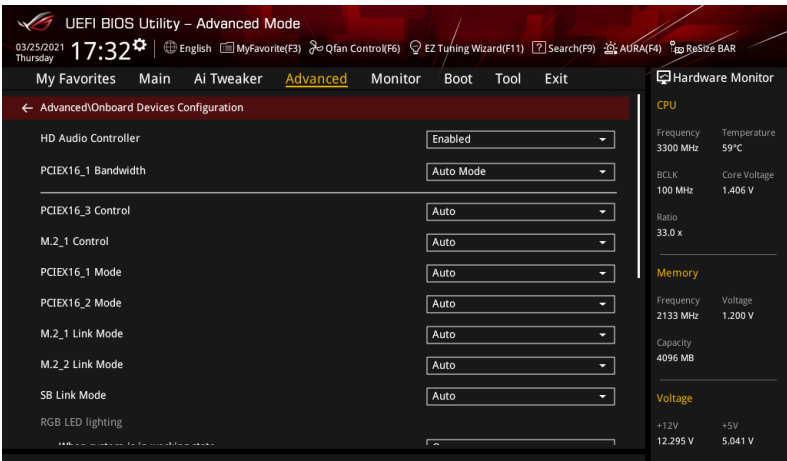

#### **HD Audio Controller**

This item allows you to use the Azalia High Definition Audio Controller. Configuration options: [Disabled] [Enabled]

#### **PCIEX16\_1 Bandwidth**

[Auto Mode] The PCIe x16 slot runs at x16 mode. [PCIe RAID Mode] Up to four SSDs installed onto the Hyper M.2 X16 series card can be detected.

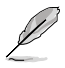

Use PCIe RAID Mode when installing the Hyper M.2 x16 card or other M.2 adapter cards. Installing other devices when using PCIe RAID Mode may cause your PC to fail to boot up.

#### **PCIEX16\_3 Control**

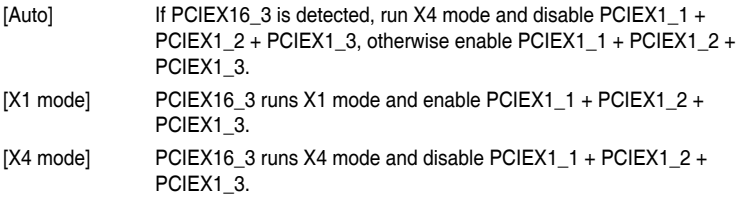

#### **M.2\_1 Control**

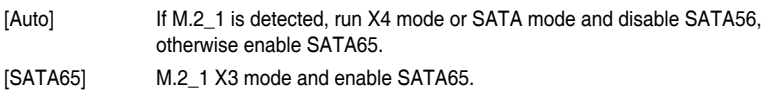

#### **PCIEX16\_1 Mode**

This item allows you to set the link speed for the first VGA slot. Configuration options: [Auto] [GEN 1] [GEN 2] [GEN 3]

#### **PCIEX16\_2 Mode**

This item allows you to set the link speed for the second VGA slot. Configuration options: [Auto] [GEN 1] [GEN 2] [GEN 3]

#### **M.2\_1 Link Mode**

This item allows you to set the M.2\_1 Device link speed. Configuration options: [Auto] [GEN 1] [GEN 2] [GEN 3]

#### **M.2\_2 Link Mode**

This item allows you to set the M.2\_1 Device link speed. Configuration options: [Auto] [GEN 1] [GEN 2] [GEN 3]

#### **SB Link Mode**

This item allows you to set the Southbridge link speed. Configuration options: [Auto] [GEN 1] [GEN 2] [GEN 3]

#### **RGB LED lighting**

#### **When system is in working state**

This item allows you to turn the RGB LED lighting on or off when the system is in the working state.

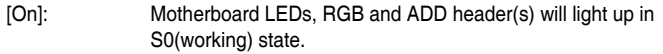

[Off]: Motherboard LEDs, RGB and ADD header(s) will not light up in S0(working) state.

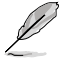

• The RGB Header(s) and Addressable Header(s) will only work under the S0 (working) state.

• When ErP Ready is enabled, LEDs, RGB and ADD header(s) will not light up in any state.

#### **When system is in sleep, hibernate or soft off states**

This item allows you to turn the RGB LED lighting on or off when the system is in the sleep, hibernate or soft off states.

- [On]: Motherboard LEDs will light up in S3(sleep), S4(hibernate), and S5(soft off) states.
- [Off]: Motherboard LEDs will not light up in S3(sleep), S4(hibernate), and S5(soft off) states.

- The RGB Header(s) and Addressable Header(s) will only work under the S0 (working) state.
- When ErP Ready is enabled, LEDs, RGB and ADD header(s) will not light up in any state.

#### **Intel LAN Controller**

This item allows you to enable or disable the Intel LAN controllers. Configuration options: [Disabled] [Enabled]

#### **Intel LAN OPROM**

This item allows you to enable or disable the Intel LAN OPROM. Configuration options: [Disabled] [Enabled]

#### **Wi-Fi Controller**

This item allows you to enable or disable the Wi-Fi controller. Configuration options: [Disabled] [Enabled]

#### **Bluetooth Controller**

This item allows you to enable or disable the Bluetooth controller. Configuration options: [Disabled] [Enabled]

#### **CPU PCIE ASPM**

Configuration options: [Disabled] [Enabled]

#### **PM L1 SS**

This item allows you to enable or disable PM L1 SS and ASPM L1 SS. Configuration options: [Auto] [Disabled] [L1.1] [L1.2] [L1.1\_L1.2]

#### **USB power delivery in Soft Off state (S5)**

This item allows you to enable or disable USB power when your PC is in S5 state. Configuration options: [Disabled] [Enabled]

#### **Serial Port Configuration**

This submenu allows you to set parameters for Serial Port.

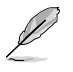

This item will only function if there is a serial port (COM) connector on your motherboard.

#### **Serial Port**

This item allows you to enable or disable the Serial port. Configuration options: [Enabled] [Disabled]

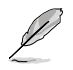

The following item appears only when **Serial Port** is set to **[Enabled]**.

#### **Change settings**

This item allows you to select an optimal setting for super IO device. Configuration options: [IO=3F8h; IRQ=4] [IO=2F8h; IRQ=3] [IO=3E8h; IRQ=4] [IO=2E8h; IRQ=3]
# **6.7 APM Configuration**

The items in this menu allow you to set system wake and sleep settings.

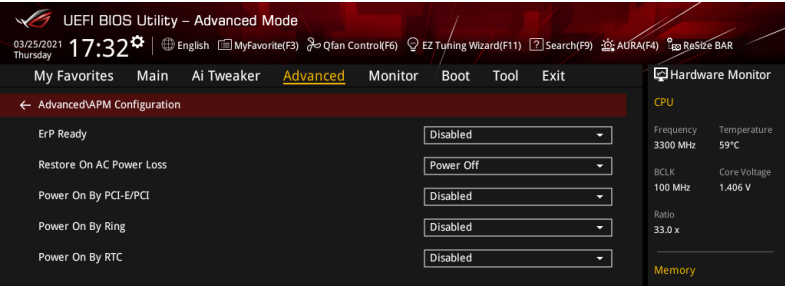

# **ErP Ready**

This item allows you to switch off some power at S4+S5 or S5 to get the system ready for ErP requirement. When set to **[Enabled]**, all other PME options are switched off. Configuration options: [Disabled] [Enable(S4+S5)] [Enable(S5)]

# **Restore On AC Power Loss**

This item allows your system to go to ON state, OFF state, or both states after an AC power loss. When setting your system to [Last State], it goes to the previous state before the AC power loss.

Configuration options: [Power Off] [Power On] [Last State]

# **Power On By PCI-E/PCI**

This item allows you to enable or disable the Wake-on-LAN function of the onboard LAN controller or other installed PCI-E LAN cards. Configuration options: [Disabled] [Enabled]

# **Power On By Ring**

[Disabled] Disables the Ring devices to generate a wake event.

[Enabled] Enables the Ring devices to generate a wake event.

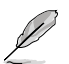

This item functions only if there is a serial port (COM1) connector on the motherboard.

# **Power On By RTC**

This item allows you to enable or disable the RTC (Real-Time Clock) to generate a wake event and configure the RTC alarm date. When enabled, you can set the days, hours, minutes, or seconds to schedule an RTC alarm date. Configuration options: [Disabled] [Enabled]

# **6.8 PCI Subsystem Settings**

The items in this menu show the CPU-related information that the BIOS automatically detects.

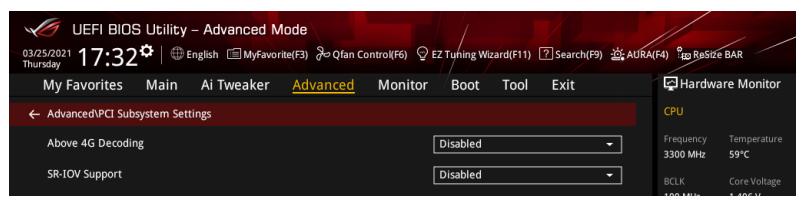

# **Above 4G Decoding**

Allows you to enable or disable 64-bit capable devices to be decoded in above 4G address space. It only works if the system supports 64-bit PCI decoding. Configuration options: [Disabled] [Enabled]

# **SR-IOV Support**

This option enables or disables Single Root IO Virtualization Support if the system has SRIOV capable PCIe devices.

Configuration options: [Disabled] [Enabled]

# **6.9 USB Configuration**

The items in this menu allow you to change the USB-related features.

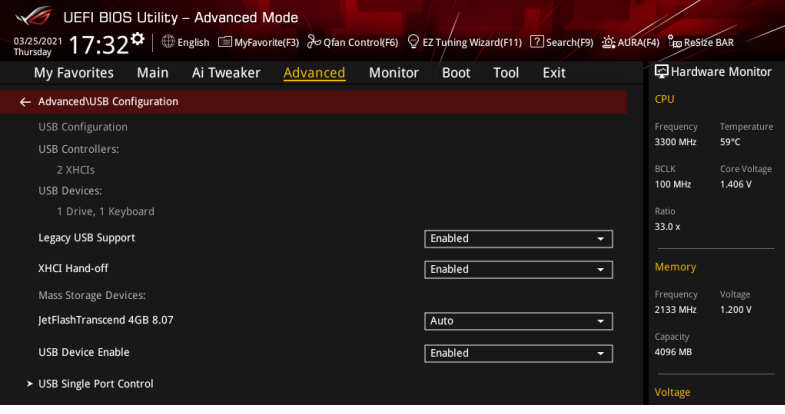

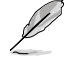

The **Mass Storage Devices** item shows the auto-detected values. If no USB device is detected, the item shows **None**.

# **Legacy USB Support**

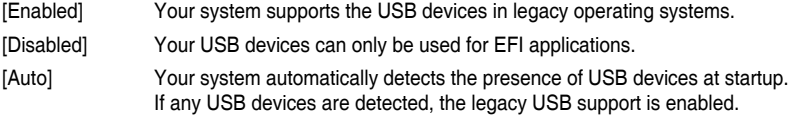

# **XHCI Hand-off**

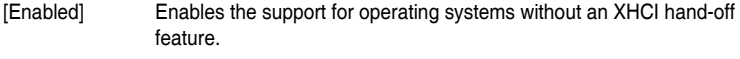

[Disabled] Disables the XHCI Hand-off support.

# **USB Device Enable**

Configuration options: [Disabled] [Enabled]

# **USB Single Port Control**

This item allows you to enable or disable the individual USB ports.

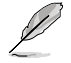

Refer to section **Motherboard layout** in your motherboard user manual for the location of the USB ports.

# **6.10 Network Stack Configuration**

The items in this menu allow you to enable or disable the UEFI network stack

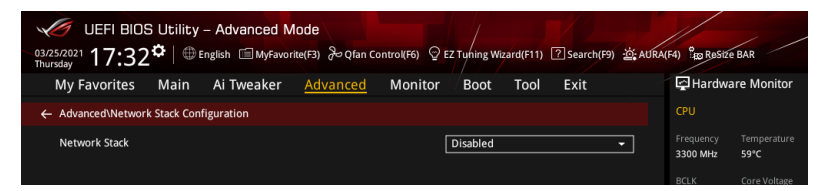

# **Network stack**

This item allows you to disable or enable the UEFI network stack. Configuration options: [Disable] [Enable]

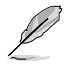

The following items appear only when **Network Stack** is set to **[Enabled]**.

# **Ipv4/Ipv6 PXE Support**

This item allows you to enable or disable the Ipv4/Ipv6 PXE wake event. Configuration options: [Disabled] [Enabled]

# **6.11 HDD/SSD SMART Information**

This menu displays the SMART information of the connected devices.

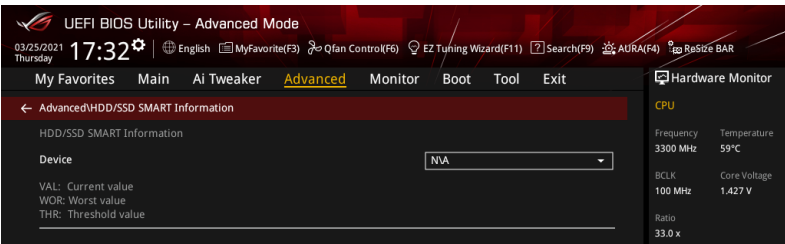

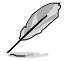

NVM Express devices do not support SMART information.

# **6.12 AMD Overclocking**

The items in this menu shows the AMD Overclocking Setup Page.

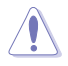

Damage caused by use of your AMD processor outside of specification or in excess of factory settings are not covered by your system manufacturers warranty.

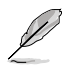

The following items appear only when **[Accept]** is selected for **AMD Overclocking**.

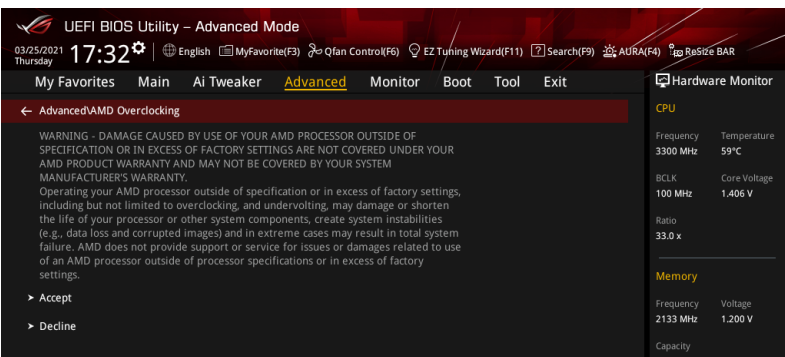

# **Manual CPU Overclocking**

The items in this submenu allow you to configure a custom GFX frequency and voltage.

## **CPU Frequency**

This item allows you to specify a custom CPU core frequency. Must be combined with a custom CPU voltage. Power saving features for idle cores (e.g. cc6 sleep) remain active.

## **CPU Voltage**

This item allows you to specify a custom CPU core voltage (mV). Must be combined with a custom CPU core frequency. Power saving features for idle cores (e.g. cc6) sleep) remain active.

## **CPU Core Count Control**

The items in this submenu allow you to adjust core count by toggling active cores or SMT.

## **SMT Control**

This item can be used to disable symmetric multithreading. To re-enable SMT, a POWER CYCLE is needed after selecting [Auto].

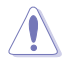

S3 is NOT SUPPORTED on systems where SMT is disabled.

# **DDR and Infinity Fabric Frequency/Timings**

The items in this submenu allow you to adjust memory frequencies and timings, as well as Infinity Fabric frequency and dividers.

## **DDR Frequency and Timings**

The items in this submenu allow you to adjust DDR memory frequency and timings.

## **DRAM Timing Configuration**

## **Overclock**

Configuration options: [Auto] [Enabled]

#### **DRAM Controller Configuration**

## **DRAM Power Options**

#### **Power Down Enable**

This item allows you to enable or disable DDR power down mode. Configuration options: [Auto] [Disabled] [Enabled]

#### **Cmd2T**

Select between 1T and 2T mode on ADDR/CMD. Configuration options: [Auto] [1T] [2T]

#### **Gear Down Mode**

Configuration options: [Auto] [Disabled] [Enabled]

## **CAD Bus Configuration**

## **CAD Bus Timing User Controls**

This item allows you to set the CAD bus signals to Auto or Manual. Configuration options: [Auto] [Manual]

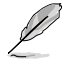

The following items appear only when **CAD Bus Timing User Controls** is set to **[Manual]**.

## **AddrCmdSetup**

This item allows you to setup time on CAD bus signals.

#### **CsOdtSetup**

This item allows you to setup time on CAD bus signals.

## **CkeSetup**

This item allows you to setup time on CAD bus signals.

#### **CAD Bus Drive Strength User Controls**

This item allows you to set the CAD bus signals to Auto or Manual. Configuration options: [Auto] [Manual]

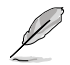

The following items appear only when **CAD Bus Drive Strength User Controls** is set to **[Manual]**.

## **ClkDrvStren**

Configuration options: [Auto] [120.0 Ohm] [60.0 Ohm] [40.0 Ohm] [30.0 Ohm] [24.0 Ohm] [20.0 Ohm]

## **AddrCmdDrvStren**

Configuration options: [Auto] [120.0 Ohm] [60.0 Ohm] [40.0 Ohm] [30.0 Ohm] [24.0 Ohm] [20.0 Ohm]

## **CsOdtDrvStren**

Configuration options: [Auto] [120.0 Ohm] [60.0 Ohm] [40.0 Ohm] [30.0 Ohm] [24.0 Ohm] [20.0 Ohm]

## **CkeDrvStren**

Configuration options: [Auto] [120.0 Ohm] [60.0 Ohm] [40.0 Ohm] [30.0 Ohm] [24.0 Ohm] [20.0 Ohm]

## **Data Bus Configuration**

## **Data Bus Configuration User Controls**

This item allows you to specify the mode for drive strength. Configuration options: [Auto] [Manual]

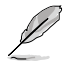

The following items appear only when **Data Bus Configuration User Controls** is set to **[Manual]**.

## **RttNom**

Configuration options: [Rtt\_Nom Disable] [RZQ/4] [RZQ/2] [RZQ/6] [RZQ/1] [RZQ/5] [RZQ/3] [RZQ/7] [Auto]

# **RttWr**

Configuration options: [Dynamic ODT Off] [RZQ/2] [RZQ/1] [Hi-Z] [RZQ/3] [Auto]

## **RttPark**

Configuration options: [Rtt\_PARK Disable] [RZQ/4] [RZQ/2] [RZQ/6] [RZQ/1] [RZQ/5] [RZQ/3] [RZQ/7] [Auto]

## **Infinity Fabric Frequency and Dividers**

Infinity Fabric frequemcy (FCLK) is automatically synchronized 1:1 with memory frequency (MCLK) for best performance.

# **Infinity Fabric Frequency and Dividers**

Set Infinity Fabric frequency (FCLK) Auto: FCLK = MCLK. Manual: FCLK must be  $\leq$ MCLK for best performance in most cases. Latency penalties are incurred if FCLK and MCLK are mismatched, but sufficiently high MCLK can negate or overcome this penalty.

Configuration options: [Auto] [667MHz] - [4000MHz]

# **ECO Mode**

# **ECO Mode**

Configuration options: [Disable] [Eco-Mode (65W)]

# **Precision Boost Overdrive**

## **Precision Boost Overdrive**

When this item is enabled, it allows the processor to run beyond the defined values for PPT, VDD\_CPU EDC, VDD\_CPU TDC, VDD\_SOC EDC, VDD\_SOC TDC to the limits of the board, and allows it to boost at higher voltages for longer durations than default operation.

Configuration options: [Auto] [Disable] [Enable] [Advanced]

The following items appear only when **Precision Boost Overdrive** is set to **[Advanced]**.

# **PBO Limits**

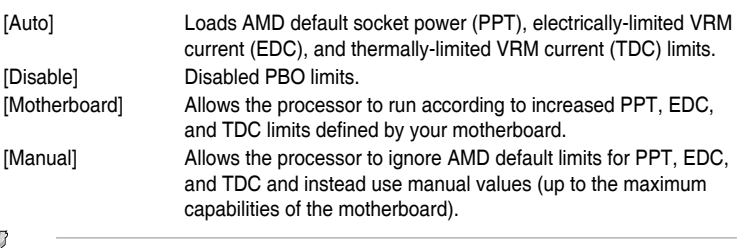

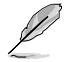

The following items appear only when **PBO Limits** is set to **[Manual]**.

# **PPT Limit [W]**

This item allows you to adjust total CPU socket power delivery capability. Adjustable up to the limit supported by your motherboard. Configuration options: [0] - [65535]

# **TDC Limit [A]**

This item allows you to adjust peak current from your motherboard's CPU core VRM phases in thermally-limited scenarios. Adjustable up to the limit supported by your motherboard.

Configuration options: [0] - [65535]

## **EDC Limit [A]**

This item allows you to adjust peak current from your motherboard's CPU core VRM phases in electrically-limited scenarios. Adjustable up to the limit supported by your motherboard.

Configuration options: [0] - [65535]

# **Precision Boost Overdrive Scalar**

This item allows you to manually set, or disable the part runs with a scalar of customized value.

Configuration options: [Auto] [Disabled] [Manual]

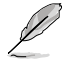

The following items appear only when **Precision Boost Overdrive Scalar** is set to **[Manual]**.

## **Precision Boost Overdrive Scalar**

This item overrides the AMD default silicon health management to potentially achieve higher sustained frequencies under CPU load. Configuration options: [1X] - [10X]

## **Max CPU Boost Clock Override**

This item allows you to increase the maximum CPU frequency that may be automatically be achieved by the Precision Boost 2 algorithm. Configuration options: [0MHz] - [200MHz]

## **Perform Thermal Throttle Limit**

This item allows you to decrease the maximum allowed processor temperature (Celsius).

Configuration options: [Auto] [Manual]

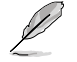

The following item appears only when **Perform Thermal Throttle Limit** is set to **[Manual]**.

## **Perform Thermal Throttle Limit**

This item allows you to decrease the maximum allowed processor temperature (Celsius). Configuration options: [0] - [255]

## **LN2 Mode**

The sub-items in this menu allow you to enable settings that provide additional stability at extreme cold operating temperatures.

#### **LN2 Mode**

Configuration options: [Auto] [Disabled] [Enabled]

## **SoC Voltage**

The item in this submenu allow you to specify the SoC/uncore voltage (VDD\_SOC) in mV to support memory and Infinity Fabric overclocking. VDD\_SOC also determines the GPU voltage on processors with integrated graphics. 'SoC/Uncore OC Mode' needs to be enabled to force this voltage.

#### **SoC Voltage**

Configuration options: [0] - [1550]

# **SoC/Uncore OC Mode**

Forces CPU SoC/uncore components (e.g. Infinity Fabric, memory, and integrated graphic) to run at their maximum specified frequency at all times. May improve performance at the expense of idle power savings.

# **SoC/Uncore OC Mode**

Configuration options: [Disabled] [Enabled]

# **VDDP Voltage Control**

VDDP is a voltage for the DDR4 bus signaling (PHY), and it is derived from your DRAM Voltage (VDDIO\_Mem). As a result, VDDP voltage in mV can approach but not exceed your DRAM Voltage.

# **VDDP Voltage Control**

Configuration options: [Auto] [Manual]

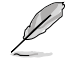

The following item appears only when **VDDP Voltage Control** is set to **[Manual]**.

# **VDDP Voltage Control**

Configuration options: [700] - [65535]

# **VDDG Voltage Control**

VDDG represents voltage for the data portion of the Infinity Fabric. It is derived from the CPU SoC/Uncore Voltage (VDD\_SOC). VDDG can approach but not exceed VDD\_SOC.

# **VDDG Voltage Control**

Configuration options: [Auto] [Manual]

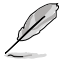

The following items appear only when **VDDP Voltage Control** is set to **[Manual]**.

# **VDDG CCD Voltage Control**

Configuration options: [700] - [65535]

## **VDDG IOD Voltage Control**

Configuration options: [700] - [65535]

# **Onboard Voltage Controls**

## **VDDIO Voltage Control**

This item allows you to adjust MEM VDDIO, stepping is 4mV, VddIo = 1.2V +/- N \* 4 mV, input range is 0-31. Tuning range is +/- 120 mV. The Stepping is 13mV on Turpan.

Configuration options: [Disabled] [Increase VDDIO] [Decrease VDDIO]

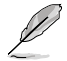

The following item appears only when **VDDIO Voltage Control** is set to **[Increase VDDIO]** or **[Decrease VDDIO]**.

# **Adjust MEM VDDIO Value**

Configuration options: [0] - [31]

## **VTT Voltage Control**

This item allows you to adjust VTT MEM, stepping is VDDIO \* (1/256). VTT\_MEM = VDDIO \* (N / 256), input eange is 113-143. Configuration options: [Disabled] [Enabled]

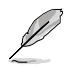

The following item appears only when **VTT Voltage Control** is set to **[Enabled]**.

# **Adjust VTT MEM Value**

Configuration options: [113] - [143]

# **NUMA nodes per socket**

## **NUMA nodes per socket**

Specifies the number of desired NUMA nodes per socket. Zero will attempt to interleave the two sockets together. Configuration options: [Auto] [NPS0] [NPS1] [NPS2] [NPS4]

# **6.13 AMD CBS**

The items in this menu shows the AMD Common BIOS Specifications.

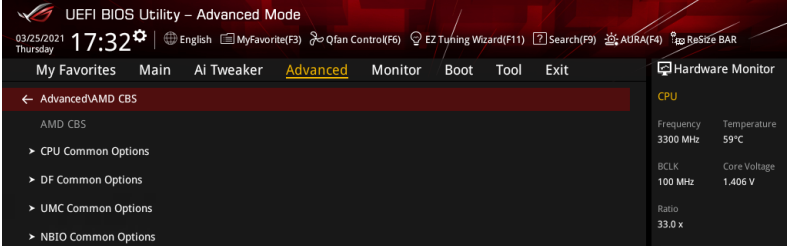

# **CPU Common Options**

#### **Performance**

#### **Custom Core Pstates**

This item allows you to enable custom P-states and throttling.

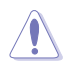

Damage caused by use of your AMD processor outside of specification or in excess of factory settings are not covered by your system manufacturers warranty.

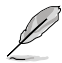

The following items appear only when **[Accept]** is selected for **Custom Core Pstates**.

# **Custom Pstate0**

Configuration options: [Auto] [Custom]

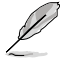

The following items appear only when **Custom Pstate0** is set to **[Custom]**.

## **Pstate0 Freq (MHz)**

Specifies the core frequency(MHz).

## **Pstate0 VID**

Specifies the core voltage.

## **Prefetcher settings**

## **L1 Stream HW Prefetcher**

This item allows you to enable or disable L1 Stream HW Prefetcher. Configuration options: [Auto] [Disabled] [Enabled]

#### **L2 Stream HW Prefetcher**

This item allows you to enable or disable L2 Stream HW Prefetcher. Configuration options: [Auto] [Disabled] [Enabled]

#### **Core Watchdog**

#### **Core Watchdog Timer Enable**

This item allows you to enable or disable CPU Watchdog Timer. Configuration options: [Auto] [Disabled] [Enabled]

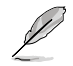

The following items appear only when **Core Watchdog Timer Enable** is set to **[Enabled]**.

## **Core Watchdog Timer Interval**

Configuration options: [Auto] [39.68us] [80.64us] [162.56us] [326.4us] [654.08us] [1.309ms] [2.620ms] [5.241ms] [10.484ms] [20.970ms] [40.61ms] [82.53ms] [166.37ms] [334.05ms] [669.41ms] [1.340s] [2.681s] [5.364s] [10.730s] [21.461s]

## **Core Watchdog Timer Severity**

Configuration options: [Auto] [No Error] [Transparent] [Corrected] [Deferred] [Uncorrected] [Fatal]

#### **Core Performance Boost**

This item allows you to Auto or disable Core Performance Boost. Configuration options: [Auto] [Disabled]

#### **Global C-state Control**

This item allows you to control IO based C-state generation and DF C-states. There is another DF Cstate option which can be synchronized with this option if DF Cstate option is auto.

Configuration options: [Auto] [Disabled] [Enabled]

## **Power Supply Idle Control**

Configuration options: [Low Current Idle] [Typical Current Idle] [Auto]

#### **SEV ASID Count**

This field specifies the maximum valid ASID, which affects the maximum system physical address space. 16TB of physical address space is available for systems that support 253 ASIDs, while 8TB of physical address space is available for systems that support 509 ASIDs.

Configuration options: [253 ASIDs] [509 ASIDs] [Auto]

# **SEV-ES ASID Space Limit Control**

Configuration options: [Auto] [Manual]

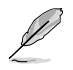

The following items appear only when **SEV-ES ASID Space Limit Control** is set to **[Manual]**.

## **SEV-ES ASID Space Limit**

SEV VMs using ASIDs below the SEV-ES ASID Space Limit must enable the SEV-ES feature. The vaild values for this field are from 0x1 (1) - 0x10 (16). Configuration options: [1] - [510]

#### **Streaming Stores Control**

This item allows you to enable or disable the streaming stores functionality. Configuration options: [Disabled] [Enabled] [Auto]

#### **Local APIC Mode**

Configuration options: [Compatibility] [xAPIC] [x2APIC] [Auto]

## **ACPI \_CST C1 Declaration**

This item allows you to enable or disable the C1 state declaration to the OS. Configuration options: [Disabled] [Enabled] [Auto]

#### **MCA error thresh enable**

This item allows you to enable MCA error thresholding. Configuration options: [True] [False] [Auto]

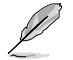

The following item appear only when **MCA error thresh enable** is set to **[True]**.

## **MCA error thresh count**

Effective error threshold count =  $4095(0x$  FFF) - <this value> (e.g. the default value of 0xFF5 results in a threshold of 10).

#### **PPIN Opt-in**

This option allows you to turn on the PPIN feature. Configuration options: [Disabled] [Enabled] [Auto]

#### **Indirect Branch Prediction Speculation**

Configuration options: [Disabled] [Enabled] [Auto]

## **DF Common Options**

#### **Scrubber**

#### **DRAM scrub time**

This item allows you to set a number of hours to scrub memory. Configuration options: [Disabled] [1 hour] - [48 hours] [Auto]

#### **Poison scrubber control**

Configuration options: [Disabled] [Enabled] [Auto]

## **Redirect scrubber control**

Configuration options: [Disabled] [Enabled] [Auto]

#### **Redirect scrubber limit**

Controls the number or redirect scrubs allowed at any one time. Configuration options: [2] [4] [8] [Infinite] [Auto]

#### **Memory Addressing**

## **NUMA nodes per socket**

Specifies the number of desired NUMA nodes per socket. Zero will attempt to interleave the two sockets together. Configuration options: [Auto] [NPS0] [NPS1] [NPS2] [NPS4]

#### **Memory interleaving**

This item allows for disabling memory channel interleaving. Configuration options: [Disabled] [Auto]

### **Memory interleaving size**

This item controls the memory interleaving size. The valid values are AUTO, 256 bytes, 512 bytes, 1 Kbytes, or 2 Kbytes. This also determines the starting address of the interleave (bit 8, 9, 10, or 11). Configuration options: [256 Bytes] [512 Bytes] [1 KB] [2 KB] [Auto]

#### **1TB remap**

Attempt to remap DRAM out of the space just below the 1TB boundary. The ability to remap depends on DRAM configuration, NPS, and interleaving selection, and may not always be possible. Configuration options: [Do not remap] [Attempt to remap] [Auto]

#### **DRAM map inversion**

Inverting the map will cause the highest memory channels to get assigned the lowest addresses in the system. Configuration options: [Disabled] [Enabled] [Auto]

**ACPI**

#### **ACPI SRAT L3 Cache As NUMA Domain**

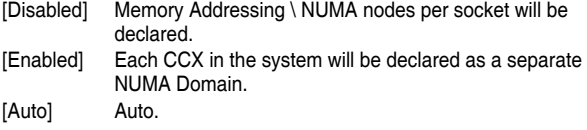

#### **ACPI SLIT Distance Control**

This option determines how the SLIT distances are declared. Configuration options: [Auto] [Manual]

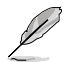

The following item appears only when **ACPI SLIT Distance Control** is set to **[Auto]**.

#### **ACPI SLIT remote relative distance**

This item allows you to set the remote socket distance for 2P systems as near (2.8) or far (3.2). Configuration options: [Near] [Far] [Auto]

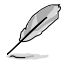

The following items appear only when **ACPI SLIT Distance Control** is set to **[Manual]**.

#### **ACPI SLIT same socket distance**

Specify the distance to other physical domains within the same socket.

#### **ACPI SLIT remote socket distance**

Specify the distance to domains the remote socket.

## **ACPI SLIT local SLink distance**

Specify the distance to an SLink domain on the same socket.

#### **ACPI SLIT remote SLink distance**

Specify the distance to an SLink domain on the other socket.

#### **ACPI SLIT local inter-SLink distance**

Specify the distance between two SLink domains on the same socket.

#### **ACPI SLIT remote inter-SLink distance**

Specify the distance between two SLink domains, each on a different socket.

**Link**

#### **GMI encryption control**

This item allows you to control the GMI link encryption. Configuration options: [Disabled] [Enabled] [Auto]

## **xGMI encryption control**

This item allows you to control the xGMI link encryption. Configuration options: [Disabled] [Enabled] [Auto]

## **CAKE CRC perf bounds control**

Configuration options: [Auto] [Manual]

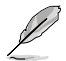

The following item appears only when **CAKE CRC perf bounds control** is set to **[Manual]**.

## **CAKE CRC perf bounds**

This item specifies the amount of performance loss that is acceptable to enable CRC protection. Units are in 0.00001%, RangeL disabled (0) - 10%  $(1000000)$ .

#### **4-link xGMI max speed**

Configuration options: [6.4Gbps] [7.467Gbps] [8.533Gbps] [9.6Gbps] [10.667Gbps] [11Gbps] [12Gbps] [13Gbps] [14Gbps] [15Gbps] [16Gbps] [17Gbps] [18Gbps] [19Gbps] [20Gbps] [21Gbps] [22Gbps] [23Gbps] [24Gbps] [25Gbps] [Auto]

#### **3-link xGMI max speed**

Configuration options: [6.4Gbps] [7.467Gbps] [8.533Gbps] [9.6Gbps] [10.667Gbps] [11Gbps] [12Gbps] [13Gbps] [14Gbps] [15Gbps] [16Gbps] [17Gbps] [18Gbps] [19Gbps] [20Gbps] [21Gbps] [22Gbps] [23Gbps] [24Gbps] [25Gbps] [Auto]

## **xGMI TXEQ Mode**

This option allows you to select the XGMI TXEQ/RX viewing mode. Configuration options: [TXEQ\_Disabled] [TXEQ\_Lane] [TXEQ\_Link] **ITXEQ RX\_VetI [Auto]** 

## **PcsCG Control**

Configuration options: [Auto] [Enable]

## **Disable DF to external downstream IP SyncFloodPropagation**

Disables Error propagation to UMC or any downstream slaves e.g. FCH. Use this to avoid reset in failure scenario. Configuration options: [Sync flood disabled] [Sync flood enabled] [Auto]

#### **Disable DF Sync flood propagation**

Disables propagation from PIE to other DF components and eventually to SDP ports. Configuration options: [Sync flood disabled] [Sync flood enabled] [Auto]

#### **CC6 memory region encryption**

This item controls whether or not the CC6 save/restore memory is encrypted. Configuration options: [Disabled] [Enabled] [Auto]

#### **Memory Clear**

When this item is set to **[Disabled]**, BIOS does not implement MemClear after memory training (only if non-ECC DIMMs are used). Configuration options: [Disabled] [Enabled] [Auto]

# **UMC Common Options**

## **DDR4 Common Options**

#### **DRAM Timing Configuration**

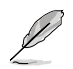

The following item appears only when **[Accept]** is selected for **DRAM Timing Configuration**.

## **Overclock**

This item allows you to select memory overclock settings. Configuration options: [Auto] [Enabled]

#### **Memory Clock Speed**

Specifies the memory clock frequency. Configuration options: [Auto] [667MHz] [800MHz] [933MHz] [1067MHz] [1200MHz] [1333MHz] [1367MHz] [1400MHz] [1433MHz] [1467MHz] [1500MHz] [1533MHz] [1567MHz] [1600MHz] [1633MHz] [1667MHz] [1700MHz] [1733MHz] [1767MHz] [1800MHz] [1833MHz] [1867MHz] [1900MHz] [1933MHz] [1967MHz] [2000MHz] [2033MHz] [2067MHz] [2100MHz] [2133MHz] [2167MHz] [2200MHz] [2233MHz] [2267MHz] [2300MHz] [2333MHz] [2367MHz] [2400MHz] [2433MHz] [2467MHz] [2500MHz] [2550MHz] [2600MHz] [2650MHz] [2700MHz] [2750MHz] [2800MHz] [2850MHz] [2900MHz] [2950MHz] [3000MHz] [3050MHz] [3100MHz] [3150MHz] [3200MHz] [3250MHz] [3300MHz] [3350MHz] [3400MHz] [3450MHz] [3500MHz] [3550MHz] [3600MHz] [3650MHz] [3700MHz] [3750MHz] [3800MHz] [3850MHz] [3900MHz] [3950MHz] [4000MHz] [333MHz] [400MHz] [533MHz] [1050MHz] [1066MHz]

**Tcl**

Specifies the CAS latency.

Configuration options: [Auto] [8 Clk] [9 Clk] [0Ah Clk] [0Bh Clk] [0Ch Clk] [0Dh Clk] [0Eh Clk] [0Fh Clk] [10h Clk] [11h Clk] [12h Clk] [13h Clk] [14h Clk] [15h Clk] [16h Clk] [17h Clk] [18h Clk] [19h Clk] [1Ah Clk] [1Bh Clk] [1Ch Clk] [1Dh Clk] [1Eh Clk] [1Fh Clk] [20h Clk] [21h Clk]

# **Trcdrd**

Specifies the RAS# Active to CAS# Read Delay Time. Configuration options: [Auto] [8 Clk] [9 Clk] [0Ah Clk] [0Bh Clk] [0Ch Clk] [0Dh Clk] [0Eh Clk] [0Fh Clk] [10h Clk] [11h Clk] [12h Clk] [13h Clk] [14h Clk] [15h Clk] [16h Clk] [17h Clk] [18h Clk] [19h Clk] [1Ah Clk] [1Bh Clk]

#### **Trcdwr**

Specifies the RAS# Active to CAS# Write Delay Time. Configuration options: [Auto] [8 Clk] [9 Clk] [0Ah Clk] [0Bh Clk] [0Ch Clk] [0Dh Clk] [0Eh Clk] [0Fh Clk] [10h Clk] [11h Clk] [12h Clk] [13h Clk] [14h Clk] [15h Clk] [16h Clk] [17h Clk] [18h Clk] [19h Clk] [1Ah Clk] [1Bh Clk]

# **Trp**

Specifies the Row Precharge Delay Time.

Configuration options: [Auto] [8 Clk] [9 Clk] [0Ah Clk] [0Bh Clk] [0Ch Clk] [0Dh Clk] [0Eh Clk] [0Fh Clk] [10h Clk] [11h Clk] [12h Clk] [13h Clk] [14h Clk] [15h Clk] [16h Clk] [17h Clk] [18h Clk] [19h Clk] [1Ah Clk] [1Bh Clk]

## **Tras**

Specifies the Active to Precharge Delay Time.

Configuration options: [Auto] [15h Clk] [16h Clk] [17h Clk] [18h Clk] [19h Clk] [1Ah Clk] [1Bh Clk] [1Ch Clk] [1Dh Clk] [1Eh Clk] [1Fh Clk] [20h Clk] [21h Clk] [22h Clk] [23h Clk] [24h Clk] [25h Clk] [26h Clk] [27h Clk] [28h Clk] [29h Clk] [2Ah Clk] [2Bh Clk] [2Ch Clk] [2Dh Clk] [2Eh Clk] [2Fh Clk] [30h Clk] [31h Clk] [32h Clk] [33h Clk] [34h Clk] [35h Clk] [36h Clk] [37h Clk] [38h Clk] [39h Clk] [3Ah Clk]

# **Trc Ctrl**

Specifies Trc. Configuration options: [Auto] [Manual]

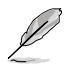

The following item appears only when **Trc Ctrl** is set to **[Manual]**.

## **Trc**

Specifies Active to Active/Refresh Delay Time. Valid values 87h-1Dh.

## **TrrdS**

Specifies the Activate to Activate Delay Time, different back group (tRRD\_S).

Configuration options: [Auto] [4 Clk] [5 Clk] [6 Clk] [7 Clk] [8 Clk] [9 Clk] [0Ah Clk] [0Bh Clk] [0Ch Clk]

## **TrrdL**

Specifies the Activate to Activate Delay Time, same back group (tRRD L). Configuration options: [Auto] [4 Clk] [5 Clk] [6 Clk] [7 Clk] [8 Clk] [9 Clk] [0Ah Clk] [0Bh Clk] [0Ch Clk]

## **Tfaw Ctrl**

Specifies Tfaw. Configuration options: [Auto] [Manual]

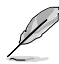

The following item appears only when **Tfaw Ctrl** is set to **[Manual]**.

#### **Tfaw**

Specifies the Four Activate Window Time. Valid values 36h-6h.

## **TwtrS**

Specifies the Minimum Write to Read Time, different bank group. Configuration options: [Auto] [2 Clk] [3 Clk] [4 Clk] [5 Clk] [6 Clk] [7 Clk] [8 Clk] [9 Clk] [0Ah Clk] [0Bh Clk] [0Ch Clk] [0Dh Clk] [0Eh Clk]

## **TwtrL**

Specifies the Minimum Write to Read Time, same bank group. Configuration options: [Auto] [2 Clk] [3 Clk] [4 Clk] [5 Clk] [6 Clk] [7 Clk] [8 Clk] [9 Clk] [0Ah Clk] [0Bh Clk] [0Ch Clk] [0Dh Clk] [0Eh Clk]

# **Twr Ctrl**

Specifies Twr. Configuration options: [Auto] [Manual]

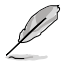

The following item appears only when **Twr Ctrl** is set to **[Manual]**.

## **Twr**

Specifies the Minimum Write Recovery Time. Valid values 51h-Ah.

## **Trcpage Ctrl**

Specifies Trcpage. Configuration options: [Auto] [Manual]

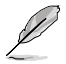

The following item appears only when **Trcpage Ctrl** is set to **[Manual]**.

# **Trcpage**

SDRAM Optional Features (tMAW MAC). Valid values 3FFh-0h.

## **TrdrdScL Ctrl**

Specifies TrdrdScL. Configuration options: [Auto] [Manual]

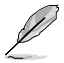

The following item appears only when **TrdrdScL Ctrl** is set to **[Manual]**.

## **TrdrdScL**

Specifies the CAS to CAS Delay Time, same bank group. Valid values Fh-1h.

## **TwrwrScL Ctrl**

Specifies TwrwrScL. Configuration options: [Auto] [Manual]

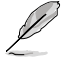

The following item appears only when **TwrwrScL Ctrl** is set to **[Manual]**.

# **TwrwrScL**

Specifies the CAS to CAS Delay Time, same bank group. Valid values 3Fh-1h.

# **Trfc Ctrl**

Specifies Trfc. Configuration options: [Auto] [Manual]

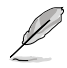

The following item appears only when **Trfc Ctrl** is set to **[Manual]**.

# **Trfc**

Specifies the Refresh Recovery Delay Time (tRFC1). Valid values 3DEh-3Ch.

# **Trfc2 Ctrl**

Specifies Trfc2. Configuration options: [Auto] [Manual]

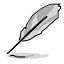

The following item appears only when **Trfc2 Ctrl** is set to **[Manual]**.

# **Trfc2**

Specifies the Refresh Recovery Delay Time (tRFC2). Valid values 3DEh-3Ch.

# **Trfc4 Ctrl**

Specifies Trfc4. Configuration options: [Auto] [Manual]

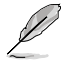

The following item appears only when **Trfc4 Ctrl** is set to **[Manual]**.

# **Trfc4**

Specifies the Refresh Recovery Delay Time (tRFC4). Valid values 3DEh-3Ch.

## **Tcwl**

Specifies the CAS Write Latency. Configuration options: [Auto] [9 Clk] [0Ah Clk] [0Bh Clk] [0Ch Clk] [0Eh Clk] [10h Clk] [12h Clk] [14h Clk]

## **Trtp**

Specifies theRead CAS# to Precharge Delay Time. Configuration options: [Auto] [5 Clk] [6 Clk] [7 Clk] [8 Clk] [9 Clk] [0Ah Clk] [0Bh Clk] [0Ch Clk] [0Dh Clk] [0Eh Clk]

# **Tcke**

Specifies the CKE minimum high and low pulse width in memory clock cycles.

Configuration options: [Auto] [1 Clk] [2 Clk] [3 Clk] [4 Clk] [5 Clk] [6 Clk] [7 Clk] [8 Clk] [9 Clk] [0Ah Clk] [0Bh Clk] [0Ch Clk] [0Dh Clk] [0Eh Clk] [0Fh Clk] [10h Clk] [11h Clk] [12h Clk] [13h Clk] [14h Clk] [15h Clk] [16h Clk] [17h Clk] [18h Clk] [19h Clk] [1Ah Clk] [1Bh Clk] [1Ch Clk] [1Dh Clk] [1Eh Clk] [1Fh Clk]

## **Trdwr**

Specifies the Read to Write turnaround timing.

Configuration options: [Auto] [1 Clk] [2 Clk] [3 Clk] [4 Clk] [5 Clk] [6 Clk] [7 Clk] [8 Clk] [9 Clk] [0Ah Clk] [0Bh Clk] [0Ch Clk] [0Dh Clk] [0Eh Clk] [0Fh Clk] [10h Clk] [11h Clk] [12h Clk] [13h Clk] [14h Clk] [15h Clk] [16h Clk] [17h Clk] [18h Clk] [19h Clk] [1Ah Clk] [1Bh Clk] [1Ch Clk] [1Dh Clk] [1Eh Clk] [1Fh Clk]

## **Twrrd**

Specifies the Write to Read turnaround timing. Configuration options: [Auto] [1 Clk] [2 Clk] [3 Clk] [4 Clk] [5 Clk] [6 Clk] [7 Clk] [8 Clk] [9 Clk] [0Ah Clk] [0Bh Clk] [0Ch Clk] [0Dh Clk] [0Eh Clk] [0Fh Clk]

#### **TwrwrSc**

Specifies the Write to Write turnaround timing in the same chipselect. Configuration options: [Auto] [1 Clk] [2 Clk] [3 Clk] [4 Clk] [5 Clk] [6 Clk] [7 Clk] [8 Clk] [9 Clk] [0Ah Clk] [0Bh Clk] [0Ch Clk] [0Dh Clk] [0Eh Clk] [0Fh Clk]

#### **TwrwrSd**

Specifies the Write to Write turnaround timing in the same DIMM. Configuration options: [Auto] [1 Clk] [2 Clk] [3 Clk] [4 Clk] [5 Clk] [6 Clk] [7 Clk] [8 Clk] [9 Clk] [0Ah Clk] [0Bh Clk] [0Ch Clk] [0Dh Clk] [0Eh Clk] [0Fh Clk]

#### **TwrwrDd**

Specifies the Write to Write turnaround timing in a different DIMM. Configuration options: [Auto] [1 Clk] [2 Clk] [3 Clk] [4 Clk] [5 Clk] [6 Clk] [7 Clk] [8 Clk] [9 Clk] [0Ah Clk] [0Bh Clk] [0Ch Clk] [0Dh Clk] [0Eh Clk] [0Fh Clki

#### **TrdrdSc**

Specifies the Read to Read turnaround timing in the same chipselect. Configuration options: [Auto] [1 Clk] [2 Clk] [3 Clk] [4 Clk] [5 Clk] [6 Clk] [7 Clk] [8 Clk] [9 Clk] [0Ah Clk] [0Bh Clk] [0Ch Clk] [0Dh Clk] [0Eh Clk] [0Fh Clk]

#### **TrdrdSd**

Specifies the Read to Read turnaround timing in the same DIMM. Configuration options: [Auto] [1 Clk] [2 Clk] [3 Clk] [4 Clk] [5 Clk] [6 Clk] [7 Clk] [8 Clk] [9 Clk] [0Ah Clk] [0Bh Clk] [0Ch Clk] [0Dh Clk] [0Eh Clk] [0Fh Clk]

#### **TrdrdDd**

Specifies the Read to Read turnaround timing in a different DIMM. Configuration options: [Auto] [1 Clk] [2 Clk] [3 Clk] [4 Clk] [5 Clk] [6 Clk] [7 Clk] [8 Clk] [9 Clk] [0Ah Clk] [0Bh Clk] [0Ch Clk] [0Dh Clk] [0Eh Clk] [0Fh Clk]

## **ProcODT**

Specifies the Processor ODT.

Configuration options: [Auto] [High Impedance] [480 ohm] [240 ohm] [160 ohm] [120 ohm] [96 ohm] [80 ohm] [68.6 ohm] [60 ohm] [53.3 ohm] [48 ohm] [43.6 ohm] [40 ohm] [36.9 ohm] [34.3 ohm] [32 ohm] [30 ohm] [28.2 ohm]

#### **DRAM Controller Configuration**

#### **DRAM Power Options**

#### **Power Down Enable**

This item allows you to enable or disable power down mode. Configuration options: [Disabled] [Enabled] [Auto]

## **Disable Burst/Postponed Refresh**

Configuration options: [Auto] [Enabled]

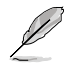

The following items appear only when **Disable Burst/Postponed Refresh** is set to **[Enabled]**.

## **SubUrgRefLowerBound**

Specifies the stored refresh limit to required enter sub-urgent refresh mode. Valid value:  $6 \sim 1$ 

## **UrgRefLimit**

Specifies the stored refresh limit to required enter urgent refresh mode. Valid value:  $6 \sim 1$ 

## **DRAM Maximum Activate Count**

Override DIMM SPD Byte 7 [3:0] Maximum Activate Count (MAC). Auto is based on SPD setting.

Configuration options: [Untested MAC] [700 K] [600 K] [500 K] [400 K] [300 K] [200 K] [Unlimited MAC] [Auto]

## **Cmd2T**

Select between 1T and 2T mode on ADDR/CMD. Configuration options: [Auto] [1T] [2T]

#### **Gear Down Mode**

Configuration options: [Auto] [Disabled] [Enabled]

## **CAD Bus Configuration**

### **CAD Bus Timing User Controls**

This item allows you to set the CAD bus signals to Auto or Manual. Configuration options: [Auto] [Manual]

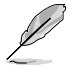

The following items appear only when you set CAD Bus Timing User Controls to **[Manual]**.

#### **AddrCmdSetup**

This item allows you to setup time on CAD bus signals. Valid values 3Fh - 0h.

Configuration options: [0] - [39]

## **CsOdtSetup**

This item allows you to setup time on CAD bus signals. Valid values 3Fh - 0h.

Configuration options: [0] - [39]

## **CkeSetup**

This item allows you to setup time on CAD bus signals. Valid values 3Fh - 0h.

Configuration options: [0] - [39]

## **CAD Bus Drive Strength User Controls**

This item allows you to set the CAD bus signals to Auto or Manual. Configuration options: [Auto] [Manual]

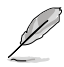

The following items appear only when **CAD Bus Drive Strength User Controls** is set to **[Manual]**.

## **ClkDrvStren**

Configuration options: [Auto] [120.0 Ohm] [60.0 Ohm] [40.0 Ohm] [30.0 Ohm] [24.0 Ohm] [20.0 Ohm]

#### **AddrCmdDrvStren**

Configuration options: [Auto] [120.0 Ohm] [60.0 Ohm] [40.0 Ohm] [30.0 Ohm] [24.0 Ohm] [20.0 Ohm]

## **CsOdtDrvStren**

Configuration options: [Auto] [120.0 Ohm] [60.0 Ohm] [40.0 Ohm] [30.0 Ohm] [24.0 Ohm] [20.0 Ohm]

#### **CkeDrvStren**

Configuration options: [Auto] [120.0 Ohm] [60.0 Ohm] [40.0 Ohm] [30.0 Ohm] [24.0 Ohm] [20.0 Ohm]

#### **Data Bus Configuration**

#### **Data Bus Configuration User Controls**

This item allows you to specify the mode for drive strength. Configuration options: [Auto] [Manual]

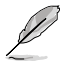

The following items appear only when **Data Bus Configuration User Controls** is set to **[Manual]**.

#### **RttNom**

Configuration options: [Auto] [Rtt\_Nom Disable] [RZQ/4] [RZQ/2] [RZQ/6] [RZQ/1] [RZQ/5] [RZQ/3] [RZQ/7]

# **RttWr**

Configuration options: [Auto] [Dynamic ODT Off] [RZQ/2] [RZQ/1] [Hi-Z] [80 Ohm]

## **RttPark**

Configuration options: [Auto] [Rtt\_PARK Disable] [RZQ/4] [RZQ/2] [RZQ/6] [RZQ/1] [RZQ/5] [RZQ/3] [RZQ/7]

#### **Common RAS**

## **Data Poisoning**

Configuration options: [Enabled] [Disabled] [Auto]

## **DRAM Post Package Repair**

Configuration options: [Enabled] [Disabled]

## **RCD Parity**

Configuration options: [Enabled] [Disabled] [Auto]

#### **DRAM Address Command Parity Retry**

Configuration options: [Enabled] [Disabled] [Auto]

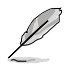

The following items appear only when **DRAM Address Command Parity Retry** is set to **[Enabled]**.

## **Max Parity Error Replay**

Configuration options: [0] - [39]

## **Write CRC Enable**

Configuration options: [Enabled] [Disabled] [Auto]

#### **DRAM Write CRC Enable and Retry Limit**

Configuration options: [Enabled] [Disabled] [Auto]

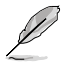

The following items appear only when **DRAM Write CRC Enable and Retry Limit** is set to **[Enabled]**.

## **Max Write CRC Error Replay**

Configuration options: [0] - [39]

## **Disable Memory Error Injection**

Configuration options: [True] [False]

## **ECC Configuration**

## **DRAM ECC Symbol Size**

Configuration options: [x4] [x8] [x16] [Auto]

## **DRAM ECC Enable**

This option will allow you to enable or disable DRAM ECC. If you set **[Auto]** ECC will be enabled. Configuration options: [Disabled] [Enabled] [Auto]

#### **DRAM UECC Retry**

This option will allow you to enable or disable DRAM UECC Retry. Configuration options: [Disabled] [Enabled] [Auto]

#### **Security**

#### **TSME**

Configuration options: [Disabled] [Enabled] [Auto]

#### **Data Scramble**

Configuration options: [Disabled] [Enabled] [Auto]

## **Phy Configuration**

# **PMU Training**

# **DFE Read Training**

Perform 2D Read Training with DFE on. Configuration options: [Disabled] [Enabled] [Auto]

#### **FFE Training**

Perform 2D Write Training with DFE on. Configuration options: [Disabled] [Enabled] [Auto]

# **PMU Pattern Bits Control**

Configuration options: [Auto] [Manual]

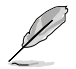

The following item appears only when you set **PMU Pattern Bits Control** to **[Manual]**.

## **PMU Pattern Bits**

Configuration options: [0] - [A]

## **MR6VrefDQ Control**

Configuration options: [Auto] [Manual]

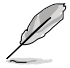

The following item appears only when you set **MR6VrefDQ Control** to **[Manual]**.

## **MR6VrefDQ**

Configuration options: [0] - [7F]

## **CPU Vref Training Seed Control**

Configuration options: [Auto] [Manual]

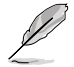

The following item appears only when you set **CPU Vref Training Seed Control** to **[Manual]**.

## **CPU Vref Training Seed**

Configuration options: [0] - [FF]

#### **DRAM Memory Mapping**

#### **Chipselect Interleaving**

This item allows you to set interleave memory blocks across the DRAM chip selects for node 0. Configuration options: [Disabled] [Auto]

## **BankGroupSwap**

Configuration options: [Enabled] [Disabled] [Auto]

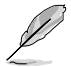

Please set **BankGroupSwapAlt** to **[Disabled]** if **BankGroupSwap** is set to **[Enabled]**.

# **BankGroupSwapAlt**

Configuration options: [Enabled] [Disabled] [Auto]

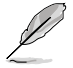

The following item appears only when you set **BankGroupSwapAlt** to **[Enabled]**.

## **Address Hash Bank 2 ColXor**

Configuration options: [0] - [FFF]

## **Address Hash Bank**

This item allows you to enable or disable bank address hashing. Configuration options: [Enabled] [Disabled] [Auto]

## **Address Hash CS**

This item allows you to enable or disable CS address hashing. Configuration options: [Enabled] [Disabled] [Auto]

#### **Address Hash Rm**

This item allows you to enable or disable RM address hashing. Configuration options: [Enabled] [Disabled] [Auto]

## **SPD Read Optimization**

This item allows you to enable or disable SPD Read Optimization, if set to **[Enabled]**, SPD reads are skipped for Reserved fields and most of upper 256 Bytes. If set to **[Disabled]**, read all 512 SPD Bytes. Configuration options: [Enabled] [Disabled] [Auto]

## **NVDIMM**

#### **Memory MBIST**

### **MBIST Enable**

This item allows you to enable or disable Memory MBIST. Configuration options: [Enabled] [Disabled]

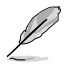

The following item appears only when **MBIST Enable** is set to **[Enabled]**.

## **MBIST Test Mode**

This item allows you to select the MBIST Test Mode.

[Interface Mode] Tests Single and Multiple CS Transactions and Basic Connectivity.

[Data Eye Mode] Measures voltage vs. Timing.

#### **MBIST Aggressors**

This item allows you to enable or disable Memory Aggressor test. Configuration options: [Enabled] [Disabled] [Auto]

#### **MBIST Per Bit Slave Die Reporting**

This item allows you to enable or disable MBIST per bit slave die result report.

Configuration options: [Enabled] [Disabled] [Auto]

#### **Data Eye**

#### **Pattern Select**

Configuration options: [PRBS] [SSO] [Both]

#### **Pattern Length**

This token helps to determine the pattern length. Configuration options: [3] - [12]

#### **Aggressor Channel**

This helps read the aggressor channels. If it is set to **[Enabled]**, you can read from one or more than one aggressor channel. The default is set to disabled.

Configuration options: [1 Aggressor Channel] [3 Aggressor Channels] [7 Aggressor Channels] [Disabled]

#### **Aggressor Static Lane Control**

Configuration options: [Disabled] [Enabled]

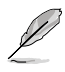

The following items appear only when **Aggressor Static Lane Control** is set to **[Enabled]**.

## **Aggressor Static Lane Select Upper 32 bits**

Static Lane Select for Upper 32 bits. The bit mask represents the bits to be read.

#### **Aggressor Static Lane Select Lower 32 bits**

Static Lane Select for Lower 32 bits. The bit mask represents the bits to be read.

# **Aggressor Static Lane Select ECC**

Static Lane Select for ECC Lanes. The bit mask represents the bits to be read.

## **Aggressor Static Lane Value**

#### **Target Static Lane Control**

Configuration options: [Enabled] [Disabled]

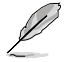

The following items appear only when **Target Static Lane Control** is set to **[Enabled]**.

#### **Target Static Lane Select Upper 32 bits**

Static Lane Select for Upper 32 bits. The bit mask represents the bits to be read.

#### **Target Static Lane Select Lower 32 bits**

Static Lane Select for Lower 32 bits. The bit mask represents the bits to be read.

**Target Static Lane Select ECC**

**Target Static Lane Value**

#### **Worst Case Margin Granularity**

Configuration options: [Per Chip Select] [Per Nibble]

#### **Read Voltage Sweep Step Size**

This option determines the step size for Read Data Eye voltage sweep. Configuration options: [1] [2] [4]

## **Read Timing Sweep Step Size**

This option determines the step size for Read Data Eye. Configuration options: [1] [2] [4]

#### **Write Voltage Sweep Step Size**

This option determines the step size for Write Data Eye voltage sweep. Configuration options: [1] [2] [4]

#### **Write Timing Sweep Step Size**

This option determines the step size for write Data Eye. Configuration options: [1] [2] [4]

# **NBIO Common Options**

## **IOMMU**

This item allows you to enable or disable IOMMU. Configuration options: [Auto] [Disabled] [Enabled]

#### **XFR Enhancement**

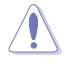

Damage caused by use of your AMD processor outside of specification or in excess of factory settings are not covered by your system manufacturers warranty.

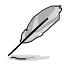

The following items appear only when **[Accept]** is selected for **XFR Enhancement**.

#### **Precision Boost Overdrive**

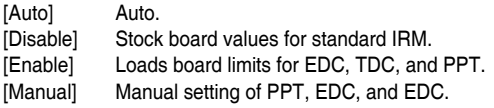

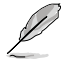

The following items appear only when **Precision Boost Overdrive** is set to **[Manual]**.

## **PPT Limit**

This item allows you to input the PPT Limit [W], Board Socket Power capability, which is adjustable up to the motherboard programmed PPT limit.

Configuration options: [0] - [65535]

## **TDC Limit**

This item allows you to input the TDC Limit [A], Board thermally constrained current delivery capability, which is adjustable up to the motherboard programmed TDC limit. Configuration options: [0] - [65535]

#### **EDC Limit**

This item allows you to input the EDC Limit [A], Board electrically constrained current delivery capability, which is adjustable up to the motherboard programmed EDC limit. Configuration options: [0] - [65535]

#### **Precision Boost Overdrive Scalar**

This item allows you to manually set, or disable the part runs with a scalar of customized value. Configuration options: [Auto] [Disabled] [Manual]

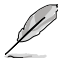

The following items appear only when **Precision Boost Overdrive Scalar** is set to **[Manual]**.

#### **Customized Precision Boost Overdrive Scalar**

The Precision Boost Overdrive Scalar increases the maximum boost voltage used (runs above parts specified maximum) and the amount of time spent at that voltage. The larger the value entered the larger the boost voltage used and the longer that voltage will be maintained. Configuration options: [1X] - [10X]

## **FCLK Frequency**

This item allows you to specify the FCLK frequency. Configuration options: [Auto] [667MHz] - [4000MHz]

#### **SOC OVERCLOCK VID**

Specifies the Voltage ID (VID) value for VDDR\_SOC to support overclocking.

Configuration options: [0] - [99]

# **UCLK DIV1 MODE**

Configuration options: [Auto] [UCLK==MEMCLK] [UCLK==MEMCLK/2]

#### **VDDP Voltage Control**

This item allows you to set a customized VDDP voltage. Configuration options: [Auto] [Manual]

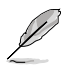

The following item appears only when **VDDP Voltage Control** is set to **[Manual]**.

# **VDDP Voltage**

VDDP is a voltage for the DDR4 bus signaling ('PHY'), and it is derived from your DRAM Voltage ('VDDIO\_Mem'). As a result, VDDP (input in mV) can approach but not exceed your DRAM Voltage.

## **VDDG Voltage Control**

This item allows you to set a customized VDDG voltage. Configuration options: [Auto] [Manual]

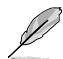

The following items appear only when **VDDP Voltage Control** is set to **[Manual]**.

## **VDDG Voltage**

VDDG represents voltage for the data portion of the Infinity Fabrix.It is derived from the CPU SoC/Uncore Voltage (VDD\_SOC). VDDG (input in mV) can approach but not exceed VDD\_SOC.

## **SoC/Uncore OC Mode**

Forces CPU SoC/Uncore components (e.g. Infinity Fabric, memory, and integrated graphics) to run at their maximum specified frequency at all times. May improve performance at the expense of idle power savings. Configuration options: [Auto] [Disabled] [Enabled]

## **LN2 Mode**

Send a message to SMU to help with cold boot and operating under LN2 conditions for GMI2.

Configuration options: [Auto] [Disabled] [Enabled]

#### **ACS Enable**

AER must be enabled for ACS enable to work. Configuration options: [Disable] [Enable] [Auto]

#### **PCIe ARI Support**

This item allows you to enable Alternative Routing-ID Interpretation. Configuration options: [Disabled] [Enabled] [Auto]

## **PCIe ARI Enumeration**

ARI Forwarding Enable for each downstream port. Configuration options: [Disabled] [Enabled] [Auto]

## **PCIe Ten Bit Tag Support**

This item enables PCIe ten bit tags for supported devices. [Auto] = [Disabled]. Configuration options: [Disable] [Enable] [Auto]

## **SMU Common Options**

### **Max Voltage Offset**

This item allows you to limit maximum CPU voltage for compact coolers, small form factor, or performance tuning. Configuration options: [Auto] [25] [50] [75] [100]

# **cTDP Control**

[Auto] Use the fused TDP. [Manual] User can set customized TDP.

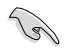

TDP is used to define the RC thermal model only.

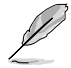

The following item appears only when **cTDP Control** is set to **[Manual]**.

## **cTDP**

This item allows you to customize cTDP.

## **EfficiencyModeEn**

[Auto] Use performance optimized CCLK DPM settings. [Enabled] Use performance optimized CCLK DPM settings.

#### **Power Package Limit Control**

[Auto] Use the fused PPT. [Manual] User can set customized PPT.

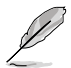

The following item appears only when **Power Package Limit Control** is set to **[Manual]**.

#### **Power Package Limit**

This item allows you to customize PPT.

## **APBDIS**

[0] Not APBDIS (mission mode) [1] APBDIS [Auto] Auto

## **DF Cstates**

This item allows you to enable or disable DF C-states. Configuration options: [Disabled] [Enabled] [Auto]

## **CPPC**

Configuration options: [Disabled] [Enabled] [Auto]

# **CPPC Preferred Cores**

[Enabled] CPPC highest capability register of each thread will have a different value to express the AMD recommended scheduling order to OS. CPPC must be enabled for this parameter to have effect.

[Disabled] Does not declare AMD preferred scheduling order to OS. [Auto] Auto.

## **NBIO LCLK DPM**

#### **NBIO DPM Control**

This setting controls how the NBIO Power Management is controlled. [Auto] Default SMU control. [Manual] Allows individual NBIO DPM Levels to be set.

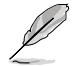

The following items appear only when **NBIO DPM Control** is set to **[Manual]**.

#### **Socket 0-1 NBIO 0-3 Target DPM Level**

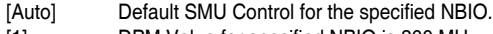

- [1] DPM Value for specified NBIO is 300 MHz.
- [2] DPM Value for specified NBIO is 600 MHz.

## **Early Link Speed**

This item allows you to set Early Link Speed. Configuration options: [Auto] [Gen1] [Gen2]

## **Presence Detect Select mode**

This item allows you to control the Presence Detect Select mode. Configuration options: [OR] [AND] [Auto]

#### **Preferred IO**

[Auto] Default.

[Manual] Set Bus number manually.

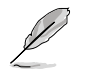

The following items appear only when **Preferred IO** is set to **[Manual]**.

## **Preferred IO Bus**

Configure the preferred IO bus number.

#### **CV test**

Set this to **[Enabled]** to support running PCIECV tool. Selecting **[Auto]** will preserve h/w defaults.

Configuration options: [Auto] [Disabled] [Enabled]

#### **Loopback Mode**

This item allows you to enable or disable PCIe Loopback Mode. Configuration options: [Auto] [Disabled] [Enabled]

#### **SRIS**

Configuration options: [Auto] [Disabled] [Enabled]

# **7. Monitor menu**

The Monitor menu displays the system temperature/power status, and allows you to change the fan settings.

Scroll down to display the other BIOS items.

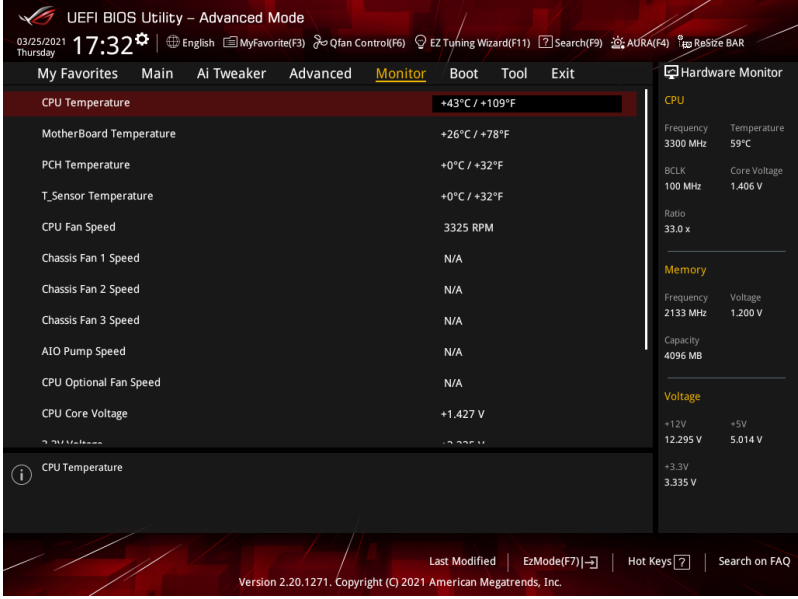

# **CPU Temperature, MotherBoard Temperature, PCH Temperature, T\_Sensor Temperature [xxx°C/xxx°F]**

The onboard hardware monitor automatically detects and displays the CPU, motherboard, PCH, and T-Sensor temperatures. Select **[Ignore]** if you do not wish to display the detected temperatures.

# **CPU Fan Speed, CPU Optional Fan Speed, Chassis Fan Speed, AIO PUMP Speed [xxxx RPM]**

The onboard hardware monitor automatically detects and displays the CPU fan, CPU optional fan, chassis fan, and AIO PUMP fan speed in rotations per minute (RPM). If the fan is not connected to the motherboard, the field shows N/A. Select **[Ignore]** if you do not wish to display the detected speed.

# **CPU Core Voltage, 3.3V Voltage, 5V Voltage, 12V Voltage [x.xxxx V]**

The onboard hardware monitor automatically detects the voltage output through the onboard voltage regulators. Select **[Ignore]** if you do not want to detect this item.

# **Q-fan Configuration**

# **Q-fan Tuning**

Click this item to automatically detect the lowest speed and configure the minimum duty cycle for each fan.

# **CPU Fan Q-Fan Control**

This item allows you to set the CPU Fan Q-Fan operating mode.

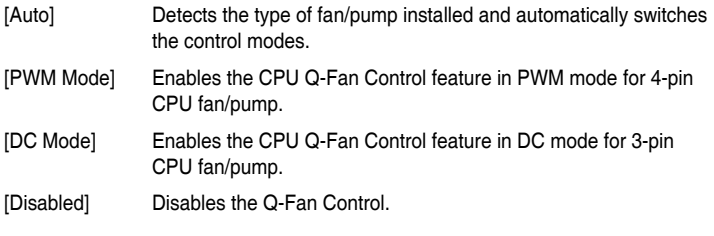

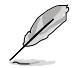

The following items appear only when you set the **CPU Fan Q-Fan Control** to **[Auto]**, **[PWM Mode]**, and **[DC Mode]**.

# **CPU Fan Step Up/Down**

This item allows you to set the value of the CPU fan/pump step up. Configuration options: [0 sec] [2.6 sec] [3.8 sec] [5.1 sec] [6.4 sec] [7.7 sec] [15.9 sec] [31.9 sec] [63.8 sec] [255 sec]

# **CPU Fan Speed Low Limit**

This item allows you to set the lower speed limit for assigned fan/pump. A warning message will appear when the limit is reached. Select **[Ignore]** if you do not wish to see the warning message in the future.

Configuration options: [Ignore] [200 RPM] [300 RPM] [400 RPM] [500 RPM] [600 RPM]

# **CPU Fan Profile**

This item allows you to set the appropriate performance level of the CPU fan/pump.

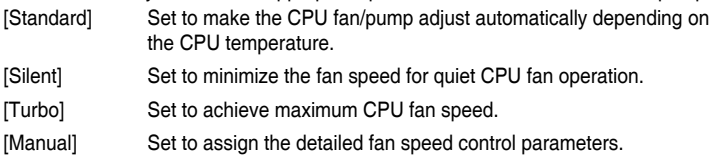

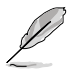

- The following items appear only when you set the **CPU Fan Profile** to **[Manual]**.
- We suggest raising your fan/pump duty to 100% if your CPU temperature exceeds 75°C. Please be noted CPU performance will throttle due to overheating with inefficient fan/pump duty.

# **CPU Fan Upper Temperature**

Use the <+> or <-> keys to adjust the upper limit of the CPU temperature. The CPU fan/pump will operate at the maximum duty cycle when the temperature source is higher than the limit.

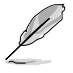

The fan/pump upper temperature cannot be lower than the fan/pump lower temperature.

# **CPU Fan Max. Duty Cycle (%)**

Use the  $\leq$ +> or  $\leq$  > keys to adjust the maximum CPU fan duty cycle. When the temperature source reaches the upper limit, the CPU fan/pump will operate at the maximum duty cycle.

#### **CPU Fan Middle Temperature**

Use the <+> or <-> keys to adjust the middle limit of the CPU temperature.

## **CPU Fan Middle. Duty Cycle (%)**

Use the <+> or <-> keys to adjust the CPU fan middle duty cycle.

#### **CPU Fan Lower Temperature**

Use the <+> or <-> keys to adjust the lower limit of the CPU temperature. The CPU fan/pump will operate at the minimum duty cycle when the temperature source is lower than the limit.

## **CPU Fan Min. Duty Cycle(%)**

Use the <+> or <-> keys to adjust the minimum CPU fan duty cycle. When the temperature source is under the limit, the CPU fan/pump will operate at the minimum duty cycle.

## **Chassis Fan(s) Configuration**

## **Chassis Fan 1-3 Q-Fan Control**

This item allows you to set the Chassis Fan operating mode.

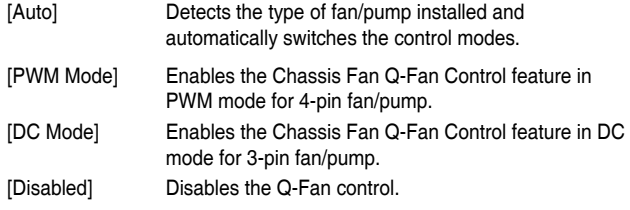

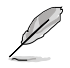

The following items appear only when **Chassis Fan 1-3 Q-Fan Control** is set to **[Auto]**, **[PWM Mode]**, or **[DC Mode]**.

#### **Chassis Fan 1-3 Q-Fan Source**

The assigned fan will be controlled according to the selected temperature source.

Configuration options: [CPU] [MotherBoard] [PCH] [T\_Sensor] [Multiple Sources]

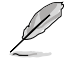

For Multiple Sources, select up to three temperature sources and the fan will automatically change based on the highest temperature.

## **Chassis Fan 1-3 Step Up/Down**

This item allows you to set the value of the fan/pump step up. Configuration options: [0 sec] [2.6 sec] [3.8 sec] [5.1 sec] [6.4 sec] [7.7 sec] [15.9 sec] [31.9 sec] [63.8 sec] [255 sec]

## **Chassis Fan 1-3 Speed Low Limit**

This item allows you to set the lower speed limit for assigned fan/pump. A warning message will appear when the limit is reached. Select **[Ignore]** if you do not wish to see the warning message in the future. Configuration options: [Ignore] [200 RPM] [300 RPM] [400 RPM] [500 RPM] [600 RPM]

## **Chassis Fan 1-3 Profile**

This item allows you to set the appropriate performance level of the Chassis Fan.

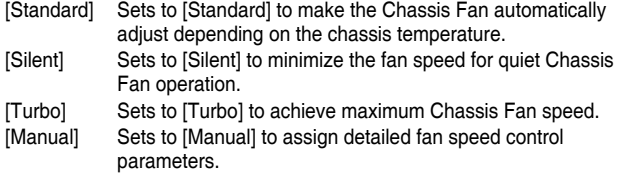

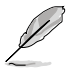

- The following items appear only when **Chassis Fan 1-3 Profile** is set to **[Manual]**.
- We suggest raising your fan/pump duty to 100% if your CPU temperature exceeds 75°C. Please be noted CPU performance will throttle due to overheating with inefficient fan/pump duty.

## **Chassis Fan 1-3 Upper Temperature**

Use the  $\langle + \rangle$  or  $\langle - \rangle$  keys to adjust the upper limit of the Chassis Fan temperature. The Chassis Fan will operate at the maximum duty cycle when the temperature source is higher than the limit.

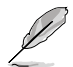

The fan/pump upper temperature cannot be lower than the fan/pump lower temperature.

#### **Chassis Fan 1-3 Max. Duty Cycle (%)**

Use the <+> or <-> keys to adjust the maximum Chassis Fan duty cycle. When the temperature source reaches the upper limit, the fan/pump will operate at the maximum duty cycle.

#### **Chassis Fan 1-3 Middle Temperature**

Use the  $\lt$ +> or  $\lt$ -> keys to adjust the middle limit of the fan/pump temperature.

#### **Chassis Fan 1-3 Middle. Duty Cycle (%)**

Use the <+> or <-> keys to adjust the fan/pump middle duty cycle.

#### **Chassis Fan 1-3 Lower Temperature**

Use the <+> or <-> keys to adjust the lower limit of the Chassis Fan temperature. The fan/pump will operate at the minimum duty cycle when the temperature source is lower than the limit.

#### **Chassis Fan 1-3 Min. Duty Cycle(%)**

Use the  $\langle + \rangle$  or  $\langle - \rangle$  keys to adjust the minimum Chassis Fan duty cycle. When the temperature source is under the limit, the fan/pump will operate at the minimum duty cycle.

# **AIO PUMP Q-Fan Control**

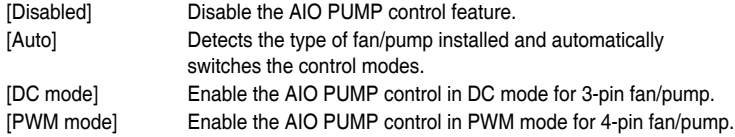

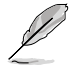

• The following items appear only when **AIO PUMP Q-Fan Control** is set to **[Auto]**, **[DC mode]** or **[PWM mode]**.

We suggest raising your fan/pump duty to 100% if your CPU temperature exceeds 75°C. Please be noted CPU performance will throttle due to overheating with inefficient fan/pump duty.

## **AIO PUMP Upper Temperature**

Use the <+> or <-> keys to adjust the upper limit of the AIO PUMP temperature.

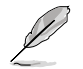

The fan/pump upper temperature cannot be lower than the fan/pump lower temperature.

# **AIO PUMP Max. Duty Cycle (%)**

Use the  $\leq$   $\geq$  or  $\leq$   $\geq$  keys to adjust the maximum AIO PUMP duty cycle. When the CPU temperature reaches the upper limit, the fan/pump will operate at the maximum duty cycle.

## **AIO PUMP Middle Temperature**

Use the <+> or <-> keys to adjust the middle limit of the AIO PUMP temperature.

#### **AIO PUMP Middle. Duty Cycle (%)**

Use the <+> or <-> keys to adjust the maximum AIO PUMP duty cycle. When the CPU temperature reaches the upper limit, the fan/pump will operate at the maximum duty cycle.

#### **AIO PUMP Lower Temperature**

Use the <+> or <-> keys to adjust the lower limit of the AIO PUMP temperature. The fan/pump will operate at the minimum duty cycle when the temperature is lower than the limit.

#### **AIO PUMP Min. Duty Cycle(%)**

Use the <+> or <-> keys to adjust the minimum AIO PUMP duty cycle. When the CPU temperature is under the limit, the fan/pump will operate at the minimum duty cycle.

# **8. Boot menu**

The Boot menu items allow you to change the system boot options.

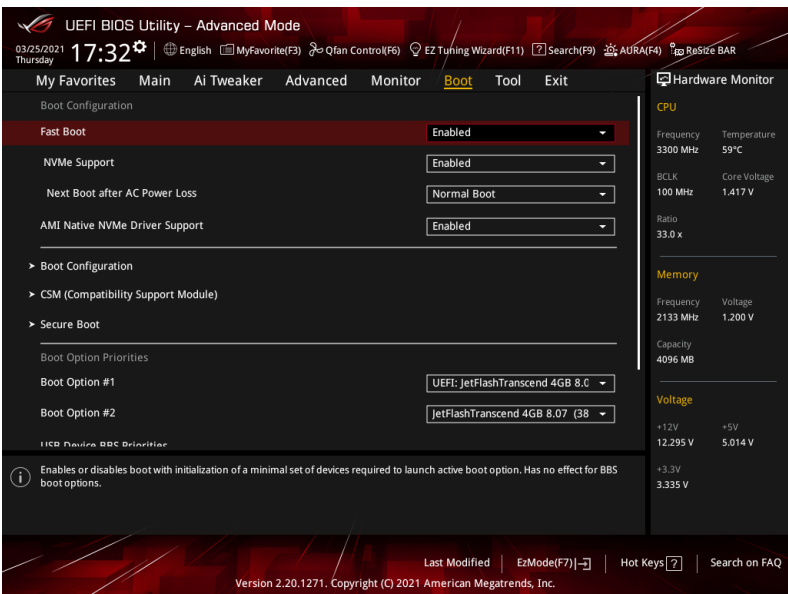

# **Fast Boot**

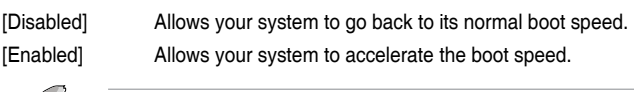

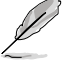

The following item appears only when you set **Fast Boot** to **[Enabled]**.

# **NVMe Support**

If this item is set to **[Disabled]**, NVMe device will be skipped. Configuration options: [Disabled] [Enabled]

# **Next Boot after AC Power Loss**

[Normal Boot] Returns to normal boot on the next boot after an AC power loss.

[Fast Boot] Accelerates the boot speed on the next boot after an AC power loss.

# **AMI Native NVMe Driver Support**

This item allows you to enable or disable AMI Native NVMe driver. Configuration options: [Disabled] [Enabled]

# **Boot Configuration**

# **Boot Logo Display**

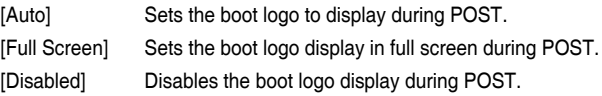

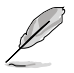

The following item appears only when you set **Boot Logo Display** to **[Enabled]**.

## **Post Delay Time**

This item allows you to select a desired additional POST waiting time to easily enter the BIOS Setup. You can only execute the POST delay time during normal boot. Configuration options: [0 sec] - [10 sec]

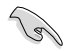

This feature only works when set under normal boot.

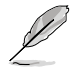

The following item appears only when you set **Boot Logo Display** to **[Disabled]**.

# **Post Report**

This item allows you to select a desired POST report waiting time. Configuration options: [1 sec] - [10 sec] [Until Press ESC]

## **Boot up NumLock State**

This item allows you to enable or disable power-on state of the NumLock. Configuration options: [On] [Off]

#### **Wait For 'F1' If Error**

This item allows your system to wait for the <F1> key to be pressed when error occurs.

Configuration options: [Disabled] [Enabled]

## **Option ROM Messages**

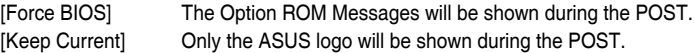

#### **Interrupt 19 Capture**

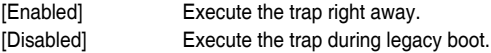

#### **Setup Mode**

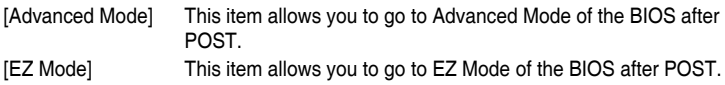

# **CSM (Compatibility Support Module)**

This item allows you to configure the CSM (Compatibility Support Module) items to fully support the various VGA, bootable devices and add-on devices for better compatibility.

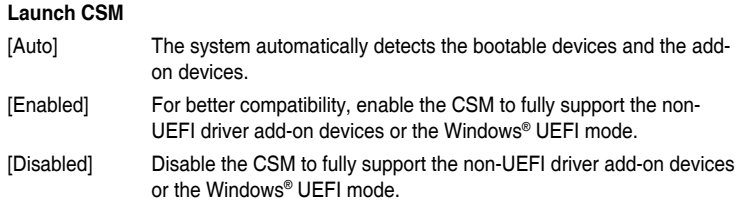
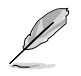

The following items appear only when you set **Launch CSM** to **[Enabled]**.

## **Boot Device Control**

This item allows you to select the type of devices that you want to boot. Configuration options: [UEFI and Legacy OPROM] [Legacy OPROM only] [UEFI only]

## **Boot from Network Devices**

This item allows you to select the type of network devices that you want to launch. Configuration options: [Ignore] [Legacy only] [UEFI driver first]

### **Boot from Storage Devices**

This item allows you to select the type of storage devices that you want to launch. Configuration options: [Ignore] [Legacy only] [UEFI driver first]

## **Boot from PCI-E/PCI Expansion Devices**

This item allows you to select the type of PCI-E/PCI expansion devices that you want to launch.

Configuration options: [Legacy only] [UEFI driver first]

## **Secure Boot**

This item allows you to configure the Windows® Secure Boot settings and manage its keys to protect the system from unauthorized access and malwares during POST.

### **OS Type**

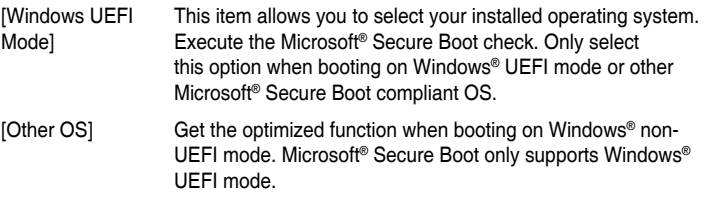

### **Key Management**

### **Install Default Secure Boot keys**

This item allows you to immediately load the default Security Boot keys, Platform key (PK), Key-exchange Key (KEK), Signature database (db), and Revoked Signatures (dbx). When the default Secure boot keys are loaded, the PK state will change from Unloaded mode to loaded mode.

### **Clear Secure Boot keys**

This item appears only when you load the default Secure Boot keys. This item allows you to clear all default Secure Boot keys.

## **Save all Secure Boot variables**

This item allows you to save the PK (Platform Keys) to a USB storage device.

### **PK Management**

The Platform Key (PK) locks and secures the firmware from any permissible changes. The system verifies the PK before your system enters the OS.

#### **Details**

This item allows you to view the details of the PK.

#### **Save to file**

This item allows you to save the PK to a USB storage device.

#### **Set New key**

This item allows you to load the downloaded PK from a USB storage device.

### **Delete key**

This item allows you to delete the PK from your system. Once the PK is deleted, all the system's Secure Boot keys will not be active. Configuration options: [Yes] [No]

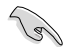

The PK file must be formatted as a UEFI variable structure with time-based authenticated variable.

## **KEK Management**

The Key Exchange Keys (KEK) manages the Signature database (db) and Forbidden Signature database (dbx).

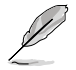

Key Exchange Keys (KEK) refers to Microsoft® Secure Boot Key-Enrollment Key (KEK).

## **Details**

This item allows you to view the details of the KEK.

#### **Save to file**

This item allows you to save the KEK to a USB storage device.

#### **Set New key**

This item allows you to load the downloaded KEK from a USB storage device.

### **Append Key**

This item allows you to load the additional KEK from a storage device for an additional db and dbx loaded management.

## **Delete key**

This item allows you to delete the KEK from your system. Configuration options: [Yes] [No]

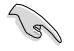

The KEK file must be formatted as a UEFI variable structure with time-based authenticated variable.

## **DB Management**

The db (Authorized Signature database) lists the signers or images of UEFI applications, operating system loaders, and UEFI drivers that you can load on the single computer.

## **Save to file**

This item allows you to save the db to a USB storage device.

#### **Set New key**

This item allows you to load the downloaded db from a USB storage device.

### **DBX Management**

The Forbidden Signature database (dbx) lists the forbidden images of db items that are no longer trusted and cannot be loaded.

## **Details**

This item allows you to view the details of the dbx.

## **Save to file**

This item allows you to save the dbx to a USB storage device.

#### **Set New key**

This item allows you to load the downloaded dbx from a USB storage device.

### **Append Key**

This item allows you to load the additional dbx from a storage device for an additional db and dbx loaded management.

## **Delete key**

This item allows you to delete the dbx file from your system. Configuration options: [Yes] [No]

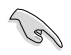

The dbx file must be formatted as a UEFI variable structure with time-based authenticated variable.

## **Boot Option Priorities**

These items specify the boot device priority sequence from the available devices. The number of device items that appears on the screen depends on the number of devices installed in the system.

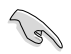

• To access Windows® OS in Safe Mode, press <F8 > after POST (Windows® 8 not supported).

• To select the boot device during system startup, press <F8> when ASUS Logo appears.

## **Boot Override**

These item displays the available devices. The number of device items that appear on the screen depends on the number of devices installed in the system. Click an item to start booting from the selected device.

# **9. Tool menu**

The Tool menu items allow you to configure options for special functions. Select an item then press <Enter> to display the submenu.

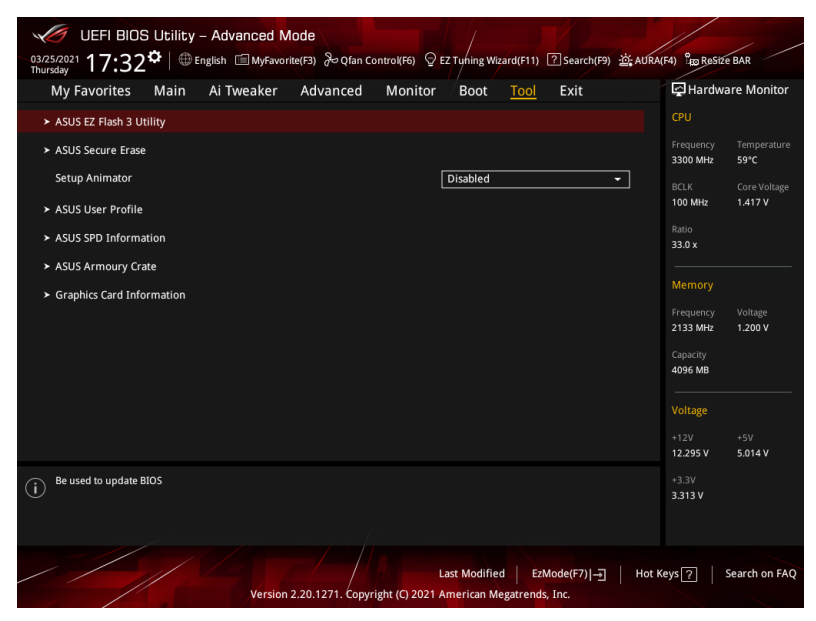

## **Setup Animator**

Configuration options: [Disabled] [Enabled]

## **9.1 ASUS EZ Flash 3 Utility**

This item allows you to run ASUS EZ Flash 3. When you press <Enter>, a confirmation message appears. Use the left/right arrow key to select between [Yes] or [No], then press <Enter> to confirm your choice.

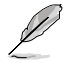

For more details, refer to section **ASUS EZ Flash 3**.

## **9.2 ASUS Secure Erase**

SSD speeds may lower over time as with any storage medium due to data processing. Secure Erase completely and safely cleans your SSD, restoring it to factory performance levels.

To launch Secure Erase, click **Tool > Secure Erase** on the Advanced mode menu.

- The time to erase the contents of your SSD may take a while depending on its size. Do not turn off the system during the process.
	- Secure Erase is only supported on Intel SATA port. For more information about Intel SATA ports, refer to section **Motherboard layout** in your user manual.

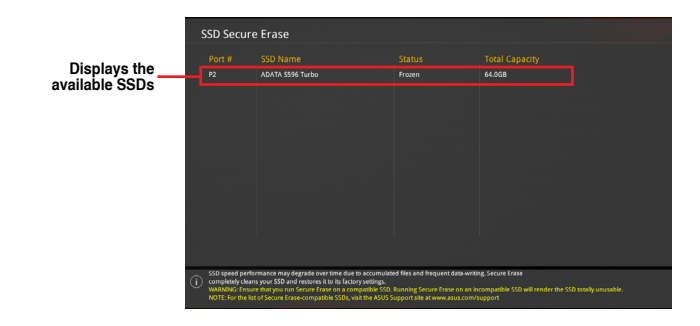

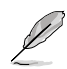

#### **Status definition:**

- **Frozen.** The frozen state is the result of a BIOS protective measure. The BIOS guards drives that do not have password protection by freezing them prior to booting. If the drive is frozen, a power off or hard reset of your PC must be performed to proceed with the Secure Erase.
- **Locked.** SSDs might be locked if the Secure Erase process is either incomplete or was stopped. This may be due to a third party software that uses a different password defined by ASUS. You have to unlock the SSD in the software before proceeding with Secure Erase.

## **9.3 ASUS User Profile**

This item allows you to store or load multiple BIOS settings.

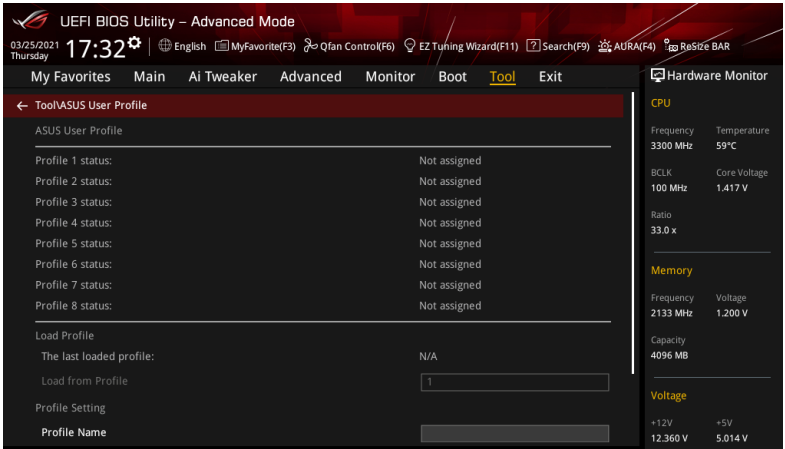

## **Load from Profile**

This item allows you to load the previous BIOS settings saved in the BIOS Flash. Key in the profile number that saved your BIOS settings, press <Enter>, and then select **Yes**.

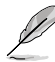

- DO NOT shut down or reset the system while updating the BIOS to prevent the system boot failure!
- We recommend that you update the BIOS file only coming from the same memory/ CPU configuration and BIOS version.

## **Profile Name**

This item allows you to key in a profile name.

## **Save to Profile**

This item allows you to save the current BIOS settings to the BIOS Flash, and create a profile. Key in a profile number from one to eight, press <Enter>, and then select **Yes**.

## **Load/Save Profile from/to USB Drive**

This item allows you to load or save profile from your USB drive, load and save profile to your USB drive.

## **9.4 ASUS SPD Information**

This item allows you to view the DRAM SPD information.

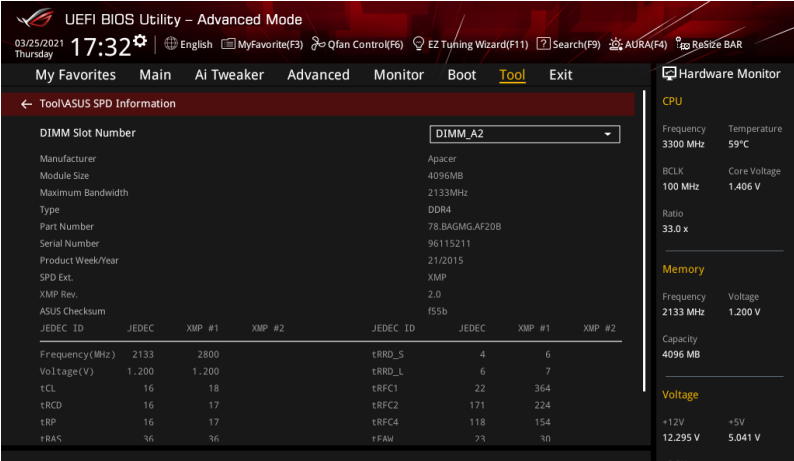

## **9.5 ASUS Armoury Crate**

This item allows you to enable or disable downloading and installing of the Armoury Crate app in the Windows® OS. The Armoury Crate app can help you manage and download the latest ROG drivers and utilities for your motherboard.

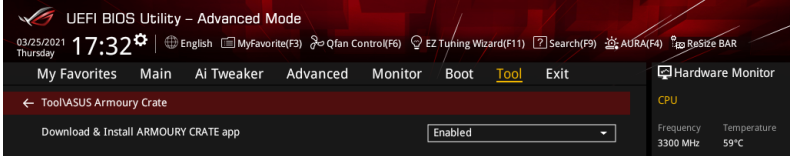

## **Download & Install ARMOURY CRATE app**

Configuration options: [Disabled] [Enabled]

## **9.6 Graphics Card Information**

This item displays the information and recommended configuration for the PCIE slots that the graphics card is installed in your system.

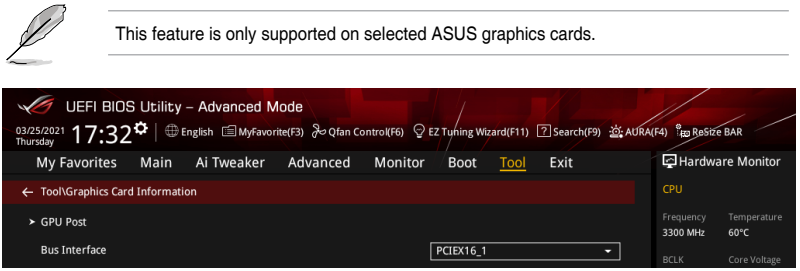

## **GPU Post**

This item displays the information and recommended configuration for the PCIE slots that the graphics card is installed in your system.

# **10. Exit menu**

The Exit menu items allow you to load the optimal default values for the BIOS items, and save or discard your changes to the BIOS items. You can access the EZ Mode from the Exit menu.

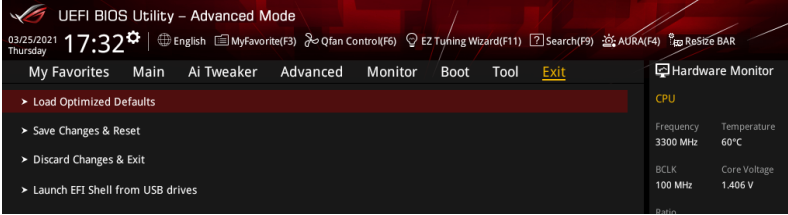

## **Load Optimized Defaults**

This option allows you to load the default values for each of the parameters on the Setup menus. When you select this option or if you press <F5>, a confirmation window appears. Select **OK** to load the default values.

## **Save Changes & Reset**

Once you are finished making your selections, choose this option from the Exit menu to ensure the values you selected are saved. When you select this option or if you press <F10>, a confirmation window appears. Select **OK** to save changes and exit.

## **Discard Changes & Exit**

This option allows you to exit the Setup program without saving your changes. When you select this option or if you press <Esc>, a confirmation window appears. Select **Yes** to discard changes and exit.

## **Launch EFI Shell from USB drives**

This option allows you to attempt to launch the EFI Shell application (shellx64.efi) from one of the available filesystem devices.

# **11. Updating BIOS**

The ASUS website publishes the latest BIOS versions to provide enhancements on system stability, compatibility,and performance. However, BIOS updating is potentially risky. If there is no problem using the current version of BIOS, DO NOT manually update the BIOS. Inappropriate BIOS updating may result to system's failure to boot. Carefully follow the instructions in this chapter to update your BIOS when necessary.

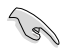

Visit http://www.asus.com to download the latest BIOS file for this motherboard.

The following utilities allow you to manage and update the motherboard BIOS setup program.

- 1. EZ Update: Updates the BIOS in Windows® environment.
- 2. ASUS EZ Flash 3: Updates the BIOS using a USB flash drive.
- 3. ASUS CrashFree BIOS 3: Restores the BIOS using the motherboard support DVD or a USB flash drive when the BIOS file fails or gets corrupted.

## **11.1 EZ Update**

The EZ Update is a utility that allows you to update the motherboard BIOS in Windows® environment.

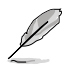

- EZ Update requires an Internet connection either through a network or an ISP (Internet Service Provider).
- This utility is available in the support DVD that comes with the motherboard package

## **11.2 Updating BIOS**

ASUS EZ Flash 3 allows you to download and update to the latest BIOS using a USB drive.

- 1. Insert the USB flash drive that contains the latest BIOS file to a USB port.
- 2. Enter the Advanced Mode of the BIOS setup program. Go to the **Tool** menu to select **ASUS EZ Flash 3 Utility** and press <Enter>.
- 3. Press the Left arrow key to switch to the **Drive** field.
- 4. Press the Up/Down arrow keys to find the USB flash drive that contains the latest BIOS, and then press <Enter>.
- 5. Press Right arrow key to switch to the **Folder** Info field.
- 6. Press the Up/Down arrow keys to find the BIOS file, and then press <Enter> to perform the BIOS update process. Reboot the system when the update process is done.

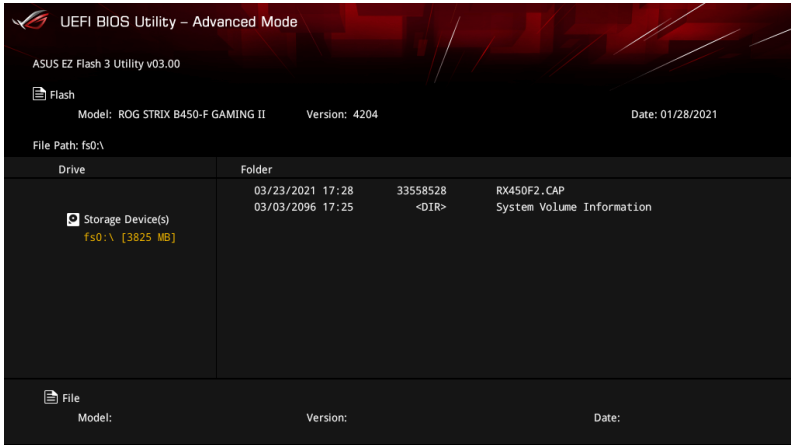

# **11.3 ASUS CrashFree BIOS 3**

The ASUS CrashFree BIOS 3 utility is an auto recovery tool that allows you to restore the BIOS file when it fails or gets corrupted during the updating process. You can restore a corrupted BIOS file using the motherboard support DVD or a USB flash drive that contains the BIOS file.

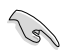

The BIOS file in the motherboard support DVD may be older than the BIOS file published on the ASUS official website. If you want to use the newer BIOS file, download the file at https://www.asus.com/support/ and save it to a USB flash drive.

## **Recovering the BIOS**

## **To recover the BIOS:**

- 1. Turn on the system.
- 2. Insert the motherboard support DVD to the optical drive, or the USB flash drive containing the BIOS file to the USB port.
- 3. The utility automatically checks the devices for the BIOS file. When found, the utility reads the BIOS file and enters ASUS EZ Flash 3 automatically.
- 4. The system requires you to enter BIOS Setup to recover the BIOS setting. To ensure system compatibility and stability, we recommend that you press <F5> to load default BIOS values.

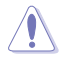

DO NOT shut down or reset the system while updating the BIOS! Doing so can cause system boot failure!